# <span id="page-0-0"></span>**Panduan Pengguna monitor Dell™ ST2220T**

[Tentang monitor Anda](file:///C:/data/Monitors/ST2220T/in/UG/about.htm) [Menyetel Monitor](file:///C:/data/Monitors/ST2220T/in/UG/setup.htm) [Mengoperasikan Monitor](file:///C:/data/Monitors/ST2220T/in/UG/operate.htm) [Memecahkan Masalah](file:///C:/data/Monitors/ST2220T/in/UG/solve.htm) **[Lampiran](file:///C:/data/Monitors/ST2220T/in/UG/appendx.htm)** 

### **Catatan, Pemberitahuan, dan Perhatian**

**CATATAN:** CATATAN mengindikasikan informasi penting yang membantu Anda memanfaatkan komputer Anda dengan lebih baik.

 $\bullet$ **PEMBERITAHUAN:** PEMBERITAHUAN mengindikasikan potensi kerusakan pada perangkat keras atau hilangnya data dan memberi tahu Anda bagaimana menghindari masalah tersebut.

**A PERHATIAN: PERHATIAN mengindikasikan potensi kerusakan harta benda, cedera diri, atau kematian.** 

#### **Informasi dalam dokumen ini bisa berubah tanpa pemberitahuan. Hak cipta © 2010 Dell Inc. Semua hak cipta dilindungi undang-undang.**

Dilarang keras mereproduksi semua materi ini dengan cara apa pun juga tanpa izin tertulis dari Dell Inc.

Merek-merek dagang yang digunakan dalam naskah ini: *Dell* dan logo *DELL* adalah merek dagang dari Dell Inc: *Microsoft* dan *Windows* adalah merek dagang atau merek dagang<br>terdaftar Microsoft Corporation di Amerika Serik

Merek dagang dan nama dagang lainnya mungkin digunakan dalam dokumen ini untuk mengacu pada entitas yang mengklam merek dan nama atau mungkin produknya. Dell<br>Inc. menafikan segala kepemilikan total atau sebagian merek daga

**Model ST2220Tc**

**September 2010 Rev. A00**

#### <span id="page-1-0"></span>[Kembali ke Halaman Isi](file:///C:/data/Monitors/ST2220T/in/UG/index.htm)

### **Tentang Monitor Anda Panduan Pengguna monitor Dell™ ST2220T**

- **O** [Isi Kemasan](#page-1-1)
- [Fitur Produk](#page-2-0)
- [Mengidentifikasi Bagian dan Kontrol](#page-2-1)
- **O** [Spesifikasi Monitor](#page-4-0)
- **Antarmuka Universal Serial Bus** (USB)
- [Kemampuan Pasang dan Pakai \(Plug](#page-7-0)  and Play)
- 
- [Pedoman Pemeliharaan](#page-10-0)

### <span id="page-1-1"></span>**Isi Kemasan**

Monitor Anda disertai dengan semua item yang terlihat pada gambar di bawah. Pastikan bahwa Anda mempunyai semua item tersebut. Jika ada yang kurang,<br><u>[hubungi Dell](file:///C:/data/Monitors/ST2220T/in/UG/appendx.htm#Contacting%20Dell)</u>.

**CATATAN:** Beberapa item mungkin adalah opsional dan tidak disertakan dengan monitor Anda. Beberapa fitur atau media mungkin tidak tersedia di negara-negara tertentu.

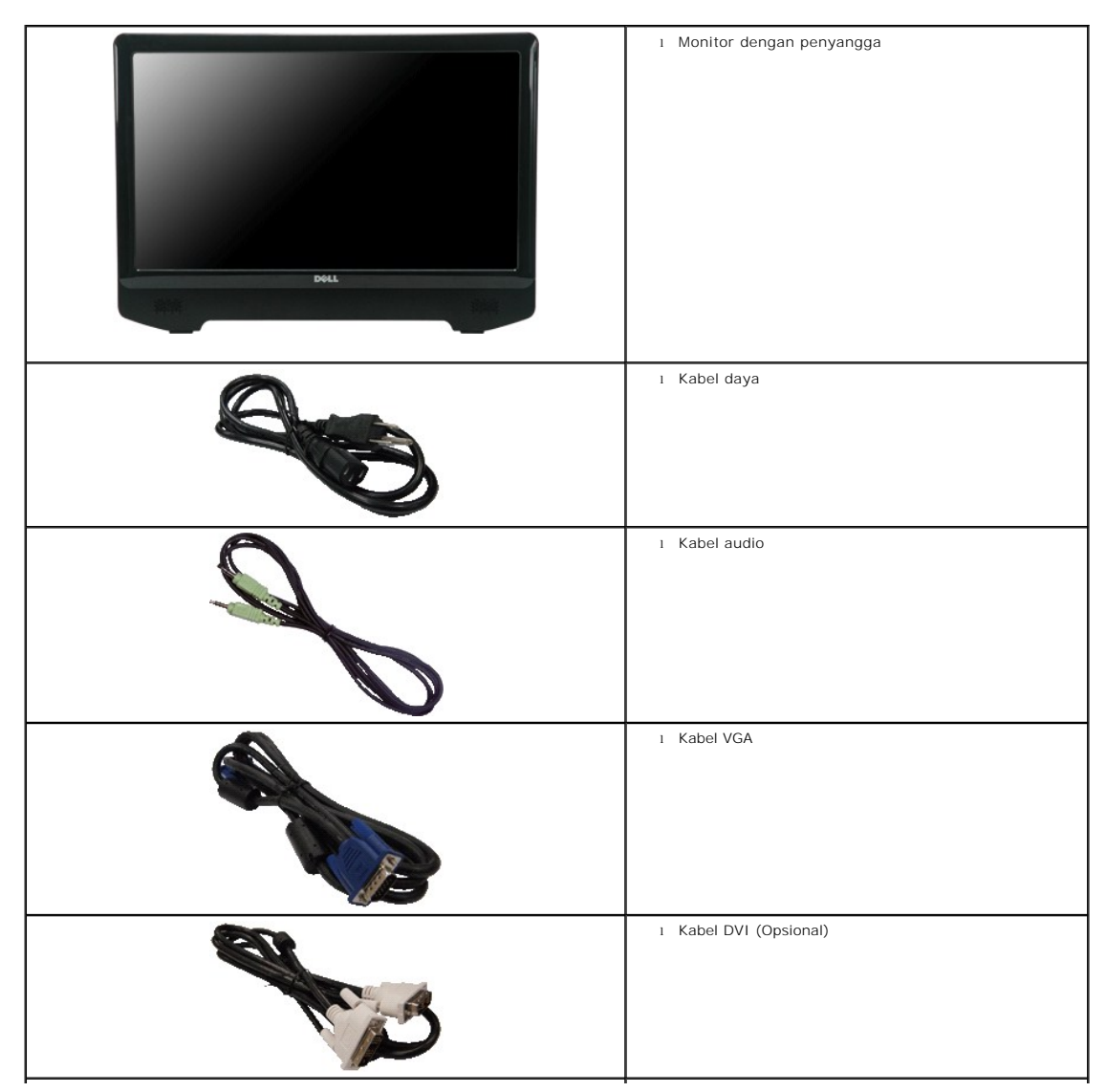

<span id="page-2-2"></span>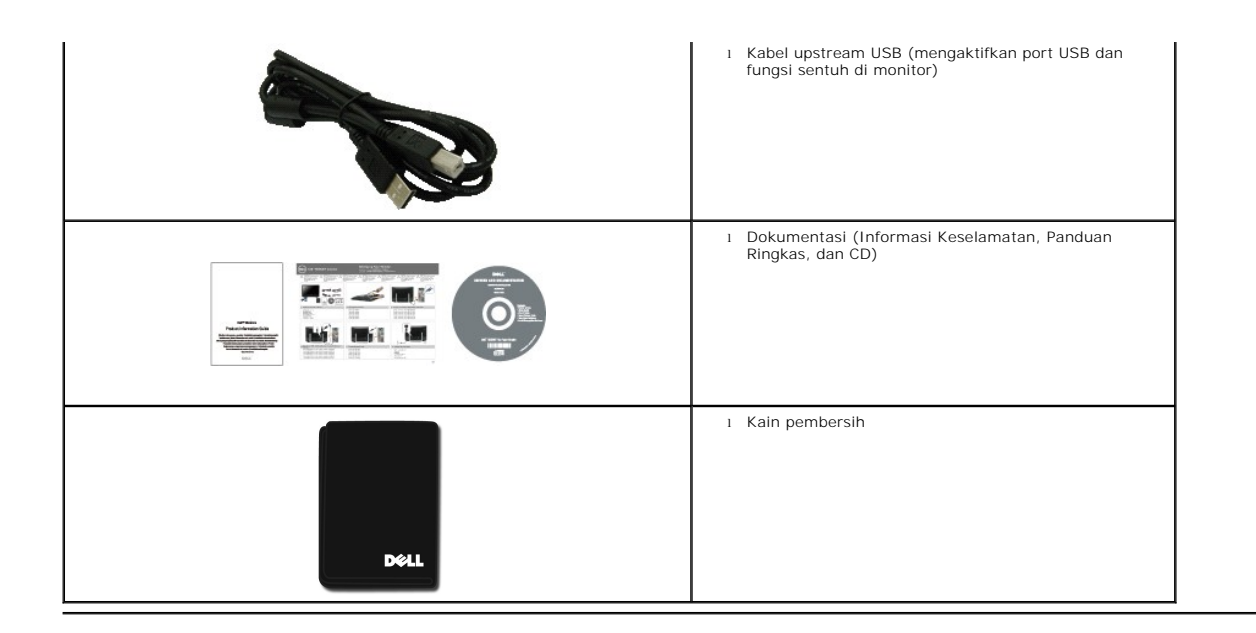

### <span id="page-2-0"></span>**Fitur Produk**

Monitor **ST2220T** mempunyai matriks aktif, thin-film transistor (TFT), liquid crystal display (LCD). Fitur-fitur monitor ini meliputi:

- 21,5 inci (546,8 mm) diagonal.
- resolusi 1920 X 1080, plus dukungan layar penuh untuk resolusi rendah.
- Sensitif sentuhan mendeteksi jari Anda atau setiap perangkat penunjuk yang dekat dengan layar.
- Dapat disetel miring.
- Kemampuan Pasang dan Pakai jika didukung oleh sistem Anda.
- Pengaturan Tampilan Pada Layar (OSD) untuk kemudahan penyetelan dan optimalisasi layar.

■Perangkat lunak dan media dokumentasi yang mencakup INF (file informasi), ICM (Image Color Matching), dan dokumentasi produk.

- Fitur Hemat Energi untuk memenuhi persyaratan Energy Star.
- Slot kunci keamanan.
- 2 speaker internal 2 watt

### <span id="page-2-1"></span>**Mengidentifikasi Bagian dan Kontrol**

### **Tampak Depan**

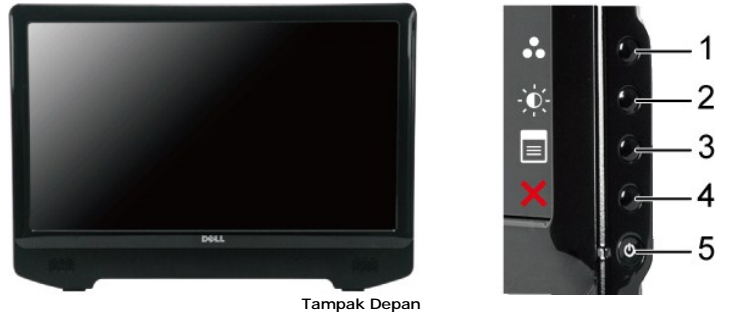

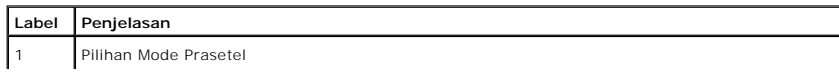

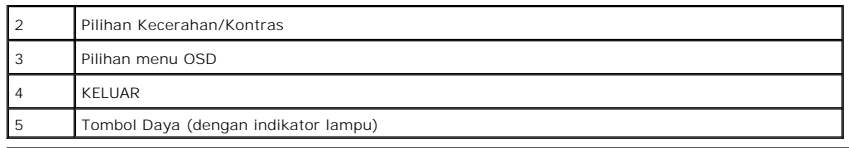

# **Tampak Belakang**

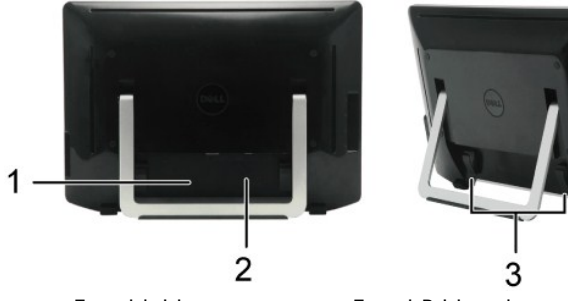

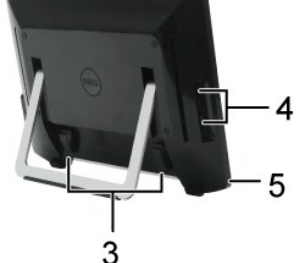

### **Tampak belakang Tampak Belakang dengan penyangga monitor**

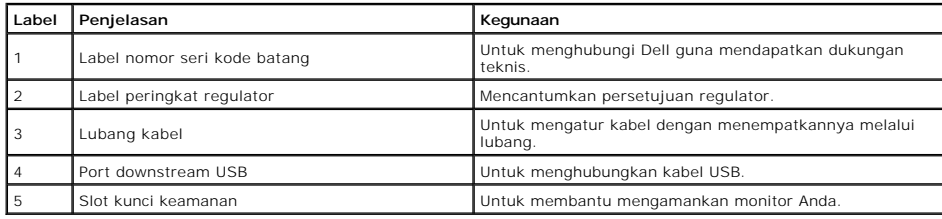

# **Tampak Samping**

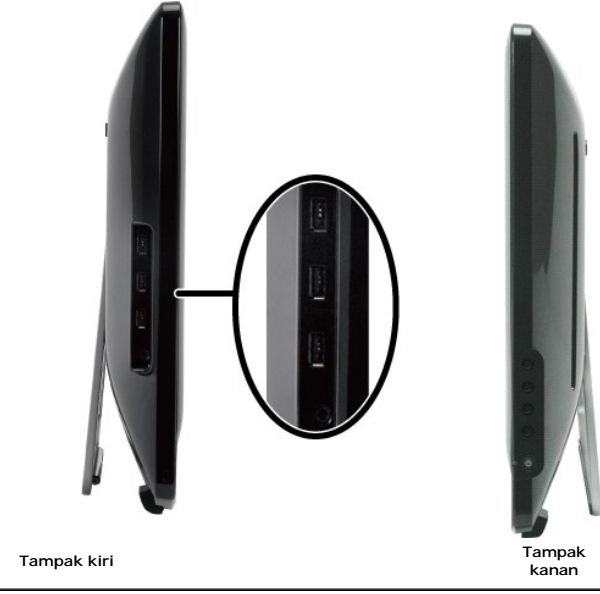

**Tampak Bawah**

<span id="page-4-1"></span>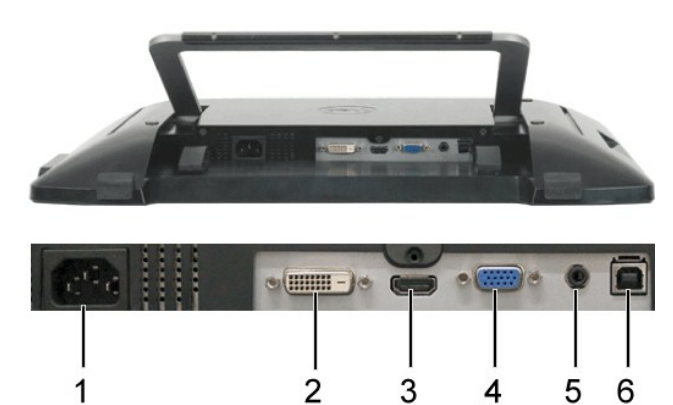

**Tampak Bawah**

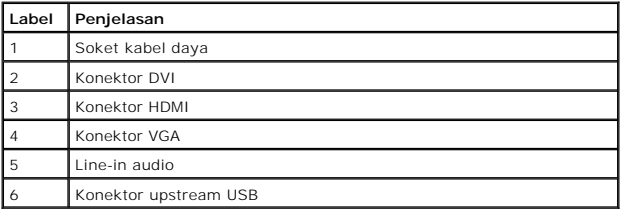

### <span id="page-4-0"></span>**Spesifikasi Monitor**

Bagian berikut memberi Anda informasi tentang berbagai mode manajemen daya dan urutan pin untuk berbagai konektor monitor Anda.

### **Mode Manajemen Daya**

Jika Anda mempunyai kartu atau perangkat lunak sesuai dengan standar VESA yang diinstal di komputer Anda, maka monitor secara otomatis akan<br>mengurangi konsumsi daya jika tidak sedang dipakai. Ini disebut *Mode Hemat Daya.* 

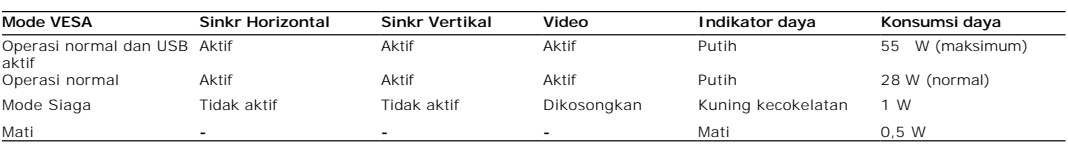

**CATATAN:** Fungsi OSD dalam mode 'operasi Normal'. Salah satu pesan berikut muncul apabila tombol menu di sentuh dalam mode Siaga.

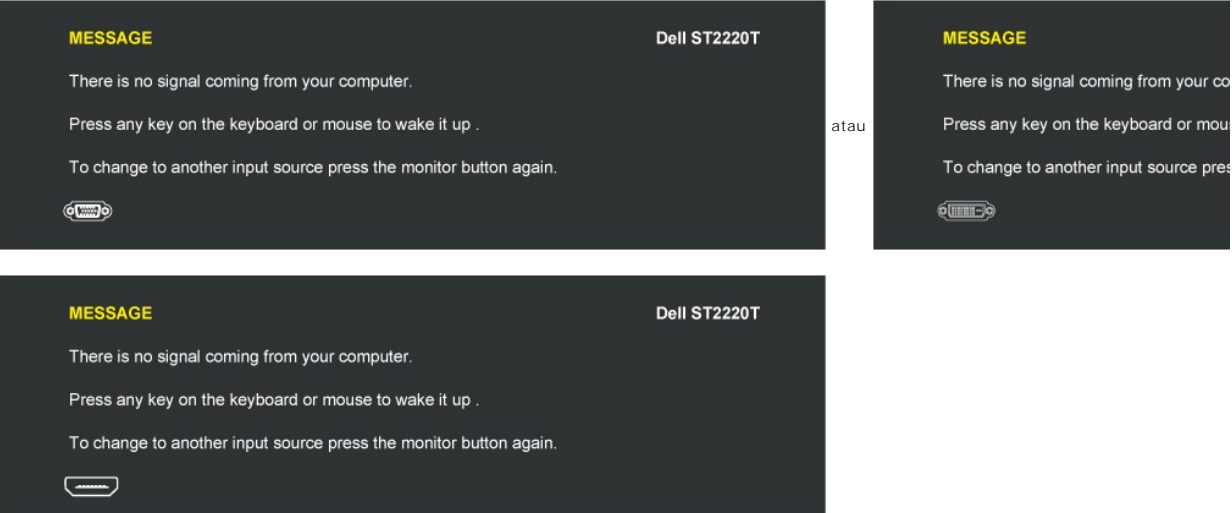

Aktifkan komputer atau bangunkan komputer untuk memperoleh akses ke [OSD](file:///C:/data/Monitors/ST2220T/in/UG/operate.htm#Accessing%20the%20Menu%20System).

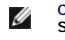

**CATATAN:** Monitor ini memenuhi persyaratan **ENERGY STAR**®.

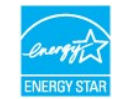

Konsumsi daya nol dalam mode MATI hanya dapat dicapai dengan mencabut kabel utama dari adaptor daya.

### **Urutan pin**

### **Konektor VGA**

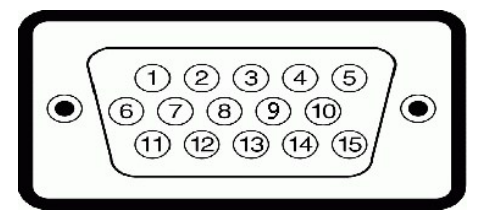

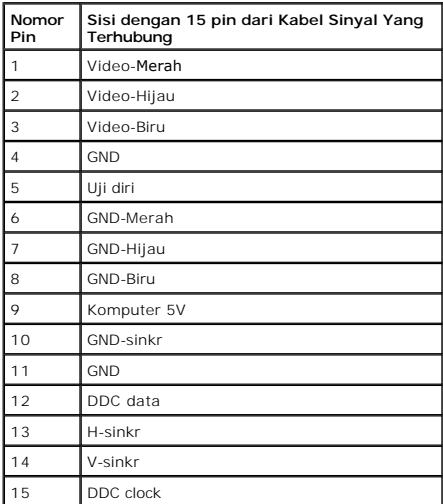

### **Konektor DVI**

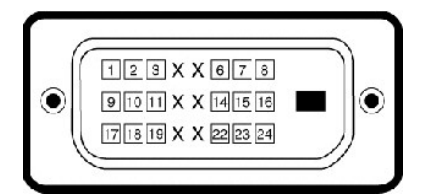

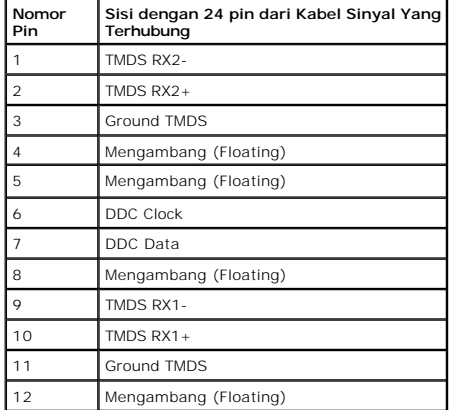

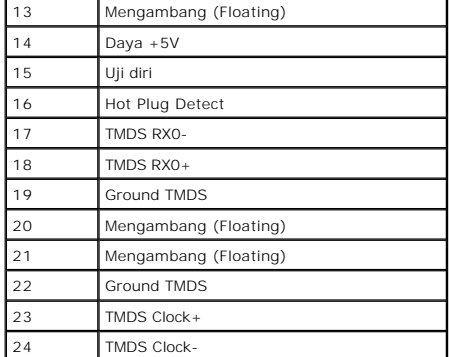

#### **Konektor HDMI**

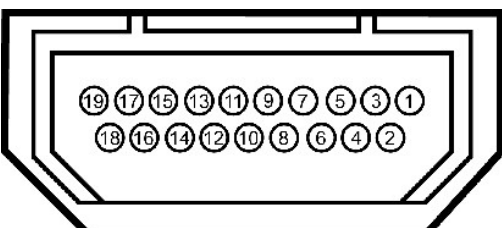

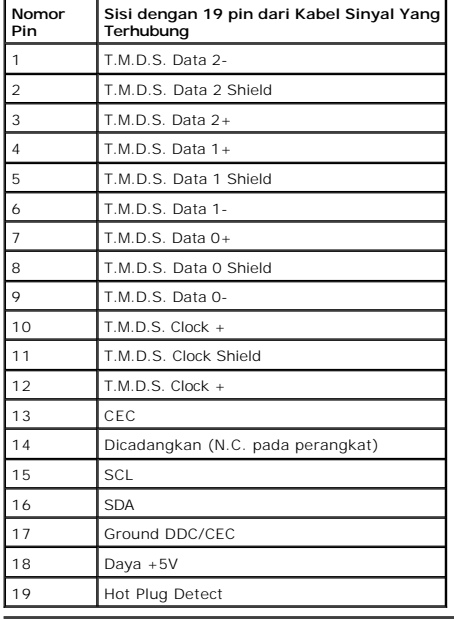

# <span id="page-6-0"></span>**Antarmuka Universal Serial Bus (USB)**

Bagian ini memberi Anda informasi tentang port USB yang tersedia di bagian kiri monitor.

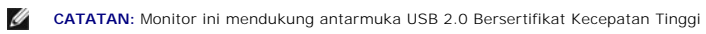

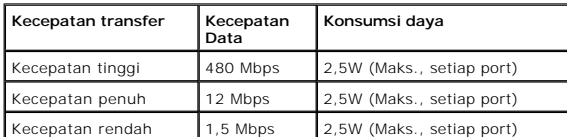

# **Konektor Upstream USB**

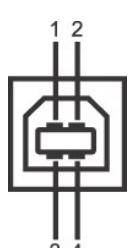

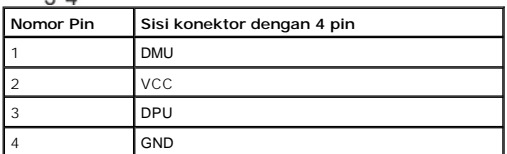

#### **Konektor Downstream USB**

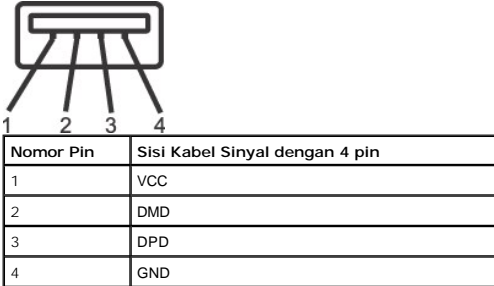

#### **Port USB**

l 1 upstream di dasar

l 3 downstream di bagian samping

**CATATAN:** Fungsionalitas USB 2.0 memerlukan komputer yang mendukung USB 2.0.

**CATATAN:** Antarmuka USB hanya berfungsi ketika monitor aktif atau berada dalam mode hemat daya. Jika Anda mematikan monitor lalu menghidupkannya,<br>perlu waktu beberapa saat untuk mulai berfungsi normal kembali

### <span id="page-7-0"></span>**Kemampuan Pasang dan Pakai (Plug and Play)**

Anda dapat menginstal monitor ini pada setiap sistem yang kompatibel dengan Pasang dan Pakai. Monitor secara otomatis memberikan Extended Display<br>Identification Data (EDID) ke sistem komputer dengan menggunakan protokol Di

#### **Spesifikasi Monitor**

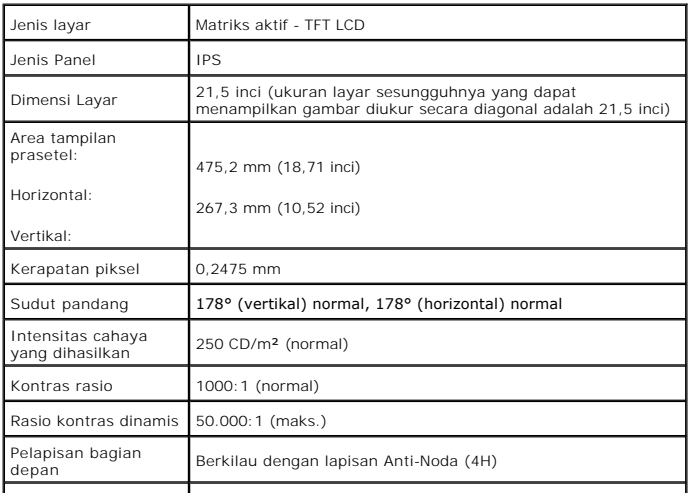

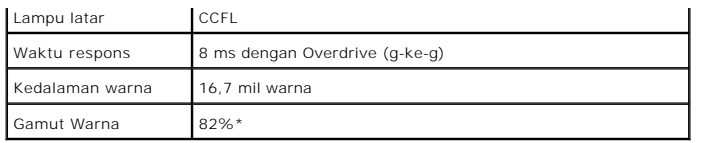

**\*** ST2220T gamut warna (normal) berdasarkan pada tes standar CIE1976 (82%) dan CIE1931 (72%).

### **Spesifikasi Layar Sentuh**

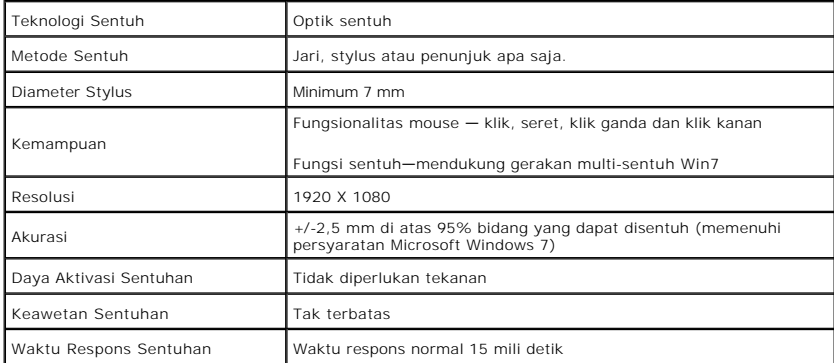

### **Kompatibilitas OS layar sentuh**

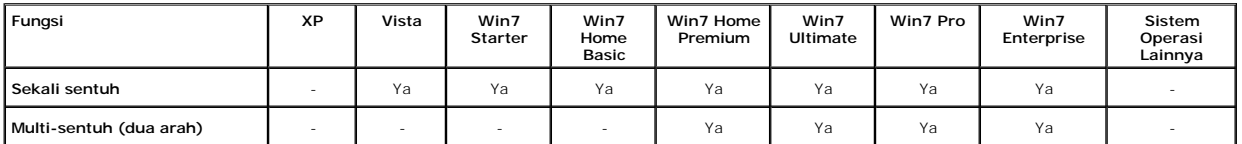

- 
- 
- 
- 
- 
- 
- CATATAN:<br>1 Mendukung multi-sentuh asli Win7. (plug & play)<br>1 Mendukung sekali sentuh (aktivitas mouse) di Vista. (Driver layar sentuh harus diinstal. Cari driver layar sentuh untuk Vista di the CD)<br>1 Mendukung sekali sentu

### **Spesifikasi Resolusi**

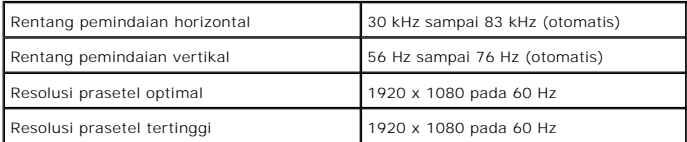

### **Mode Yang Didukung Video**

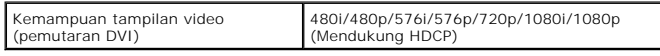

### **Mode Tampilan Prasetel**

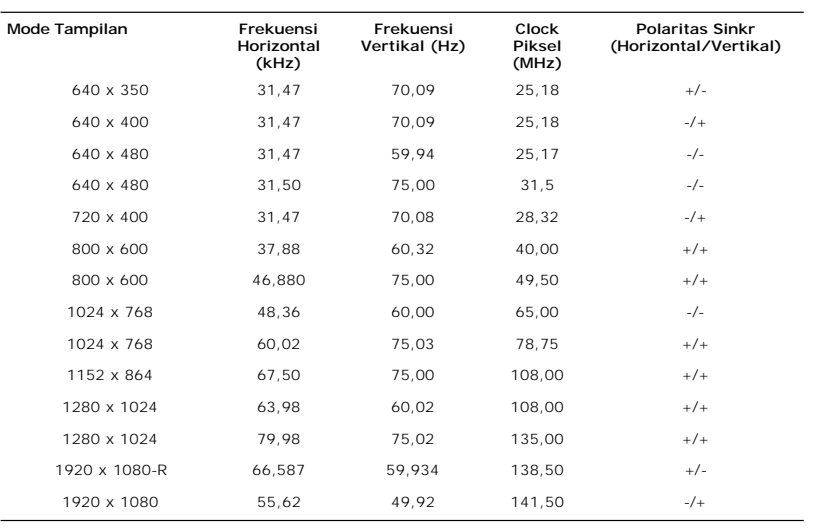

# **Spesifikasi Kelistrikan**

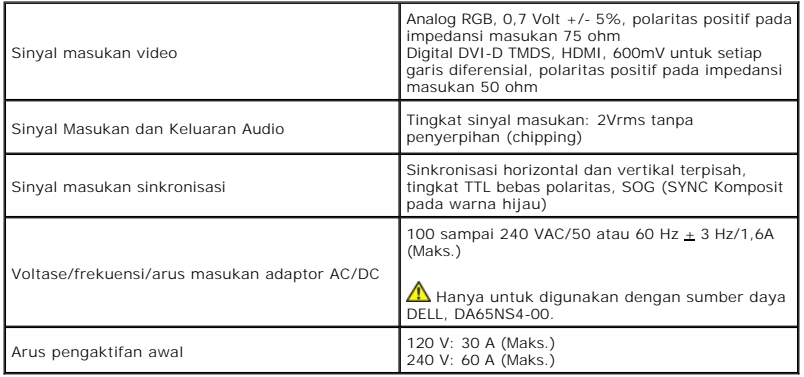

### **Karakteristik Fisik**

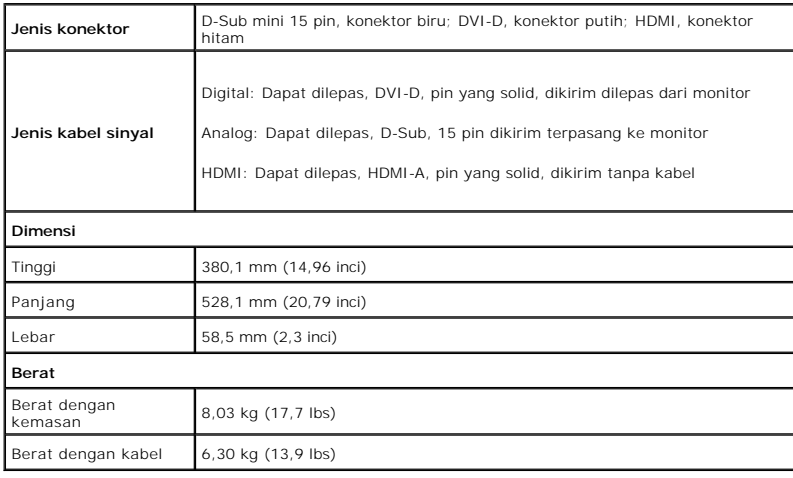

# **Karakteristik Lingkungan**

<span id="page-10-1"></span>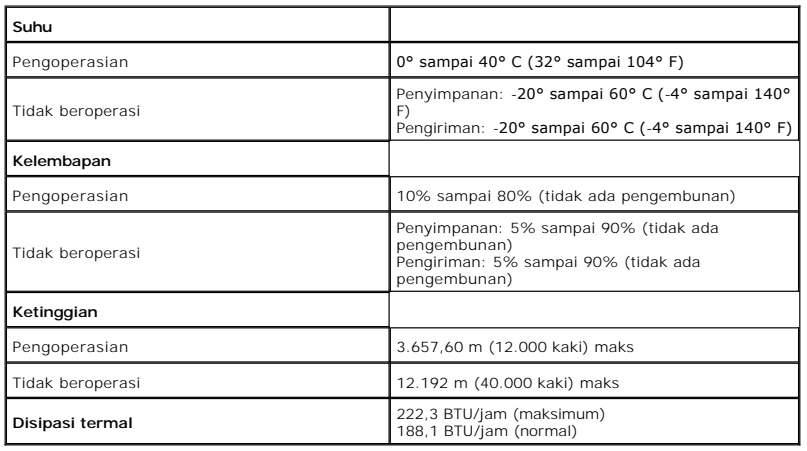

### <span id="page-10-0"></span>**Pedoman Pemeliharaan**

### **Tentang monitor Anda**

**A** PERHATIAN: Baca dan patuhi [petunjuk keselamatan](file:///C:/data/Monitors/ST2220T/in/UG/appendx.htm#Safety%20Instructions) sebelum membersihkan monitor.

**PERHATIAN: Sebelum membersihkan monitor, cabut steker kabel daya monitor dari stopkontak listrik.** 

Untuk praktik terbaik, ikuti petunjuk dalam daftar di bawah ini sewaktu membongkar monitor dari kemasan, membersihkan atau merawat monitor Anda:

- ı Untuk membersihkan layar sentuh, gunakan kain bersih dan lembut yang disertakan. Jangan menggunakan bensin, thinner, amonia, pembersih abrasif,<br>atau angin kempaan. Hindari menyeka ujung atas monitor yang merupakan tempat
- 
- meninggalkan lapisan tipis seperti susu pada monitor. l Berhati-hatilah dalam memperlakukan monitor Anda karena monitor berwarna gelap mungkin lebih banyak menunjukkan tanda lecet daripada monitor
- berwarna terang. l Untuk membantu mempertahankan kualitas gambar terbaik pada monitor Anda, gunakan screen saver yang berubah secara dinamis dan matikan monitor Anda jika tidak dipakai.

### <span id="page-11-0"></span>**Lampiran**

#### **Panduan Pengguna monitor Dell™ ST2220T**

- [Petunjuk Keselamatan](#page-11-1)
- [Pemberitahuan FCC \(A.S. saja\) dan Informasi Peraturan Lainnya](#page-11-2)
- **[Menghubungi Dell](#page-11-3)**

### <span id="page-11-1"></span>**PERHATIAN: Petunjuk Keselamatan**

**PERHATIAN: Penggunaan kontrol, pengaturan, atau prosedur selain yang dirinci dalam dokumentasi ini bisa mengakibatkan paparan pada shock, bahaya kelistrikan, dan/atau bahaya mekanis.** 

Untuk informasi mengenai keselamatan, lihat *Informasi Keselamatan* yang disertakan dengan monitor Anda.

### <span id="page-11-2"></span>**Pemberitahuan FCC (A.S. saja) dan Informasi Peraturan Lainnya**

Untuk pemberitahuan FCC dan informasi peraturan lainnya, lihat situs web ketaatan terhadap peraturan perundang-undangan yang terdapat di [www.dell.com\regulatory\\_compliance.](http://www.dell.com/regulatory_compliance)

### <span id="page-11-3"></span>**Menghubungi Dell**

**Untuk pelanggan di Amerika Serikat, telepon 800-WWW-DELL (800-999-3355).**

**CATATAN:** Jika Anda tidak mempunyai koneksi Internet aktif, Anda dapat menemukan informasi kontak pada faktur pembelian, slip kemasan, bon Anda,<br>atau katalog produk Dell.

Dell menyediakan beberapa opsi dukungan dan layanan berbasis online dan telepon. Ketersediaan berbeda-beda berdasarkan negara dan produk, dan<br>beberapa layanan mungkin tidak tersedia di daerah Anda. Untuk menghubungi Dell u

- 1. Kunjungi **support.dell.com**. 2. Verifikasi negara atau wilayah Anda dalam menu jatuh-turun **Pilih Negara/Wilayah** di dasar halaman.
- 
- 3. Klik **Hubungi Kami** pada bagian kiri halaman.<br>4. Pilih tautan layanan atau dukungan yang tepat berdasarkan keperluan Anda.<br>5. Pilih cara menghubungi Dell yang nyaman bagi Anda.
- 

#### <span id="page-12-0"></span>**Menyetel Monitor Anda Monitor Dell™ ST2220T**

### **Jika Anda mempunyai desktop Dell™ atau komputer portabel Dell™ dengan akses internet**

1. Kunjungi **[http://support.dell.com](http://support.dell.com/),** masukkan tag layanan Anda, dan download driver terbaru untuk kartu grafis Anda.

2. Setelah menginstal driver Adapter Grafis Anda, cobalah untuk menyetel resolusi ke **1920x1080** lagi.

**CATATAN:** Jika Anda tidak dapat menyetel resolusi ke 1920x1080 , harap hubungi Dell™ untuk meminta keterangan tentang Adapter Graffis yang mendukung resolusi ini.

### <span id="page-13-0"></span>**Menyetel Monitor Anda Monitor Dell™ ST2220T**

### **Jika Anda mempunyai desktop, komputer portabel, atau kartu grafis non Dell™**

1. Klik kanan pada desktop dan klik **Properti**.

2. Pilih tab **Penyetelan**.

3. Pilih **Lanjutan**.

4. Identifikasi pemasok pengontrol grafis Anda dari deskripsi di bagian atas jendela (misalnya, NVIDIA, ATI, Intel dsb.).

5. Harap mengacu pada situs web penyedia kartu grafis untuk mendapatkan driver yang diperbarui (misalnya, [http://www.ATI.com](http://www.ati.com/) ATAU [http://www.NVIDIA.com](http://www.nvidia.com/) ).

6. Setelah menginstal driver Adapter Grafis Anda, cobalah untuk menyetel resolusi ke **1920x1080** lagi.

**CATATAN:** Jika Anda tidak dapat menyetel resolusi ke 1920x1080, harap hubungi pabrikan komputer Anda atau pertimbangkan untuk membeli adapter<br>**grafis yang mendukung resolusi video 1920x1080.** 

#### <span id="page-14-0"></span>[Kembali ke Halaman Isi](file:///C:/data/Monitors/ST2220T/in/UG/index.htm)

### **Mengoperasikan Monitor Panduan Pengguna monitor Dell™ ST2220T**

- [Menghidupkan monitor](#page-14-1)
- [Menggunakan Kontrol OSD Panel Depan](#page-14-2)
- [Menggunakan Menu Tampilan Pada Layar \(OSD\)](#page-15-1)
- [Menyetel Resolusi Maksimum](#page-22-0)
- [Mengkonfigurasi monitor pada posisi penggunaan yang dikehendaki](#page-23-0)
- [Menggunakan Layar Sentuh](#page-23-1)

### <span id="page-14-1"></span>**Menghidupkan monitor**

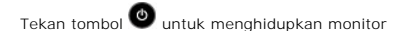

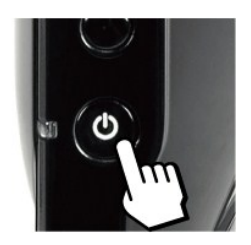

### <span id="page-14-2"></span>**Menggunakan Kontrol OSD Panel Depan**

Gunakan tombol di bagian samping monitor untuk menyesuaikan pengaturan gambar.

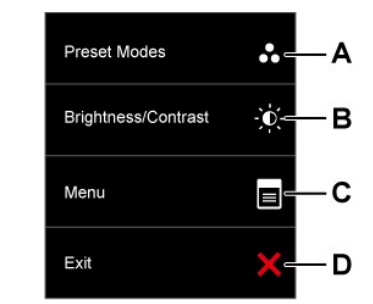

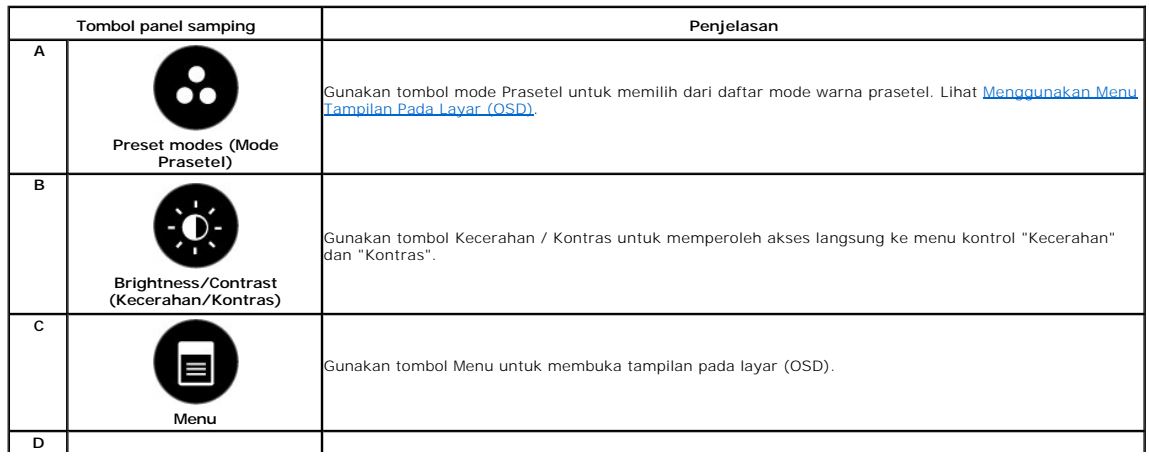

<span id="page-15-0"></span>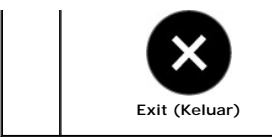

Gunakan tombol Keluar untuk keluar dari tampilan pada layar (OSD) dari menu dan sub-menu.

#### **Tombol panel depan**

[Gunakan tombol](file:///C:/data/Monitors/ST2220T/in/UG/about.htm#Front%20View) di sisi monitor untuk mengatur setelan gambar.

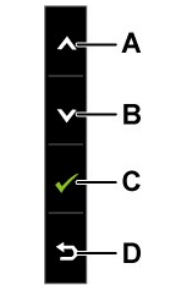

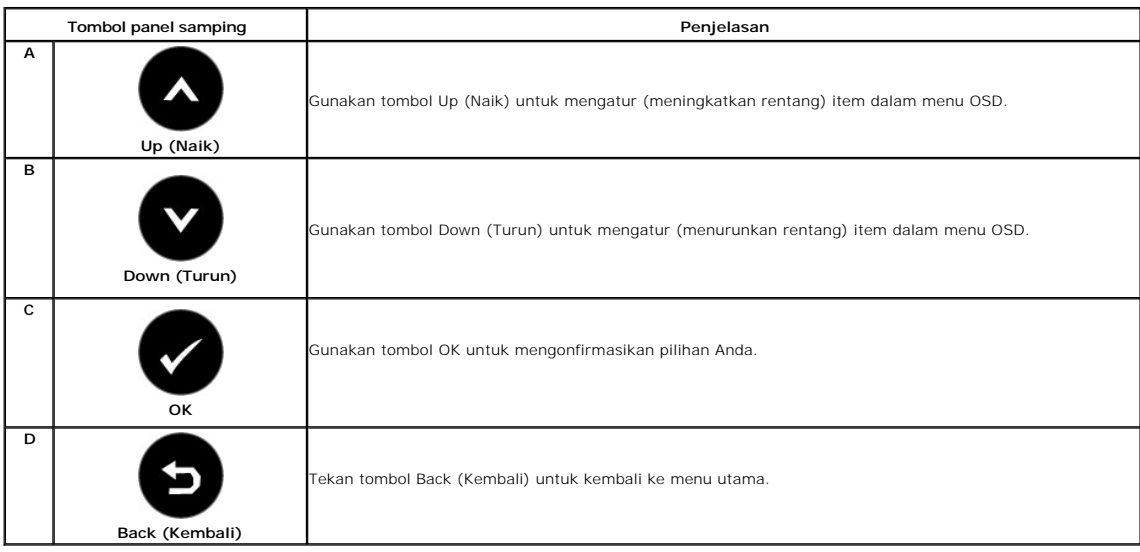

# <span id="page-15-1"></span>**Menggunakan Menu Tampilan Pada Layar (OSD)**

### **Mengakses Sistem Menu**

**CATATAN:** Jika Anda mengubah setelan lalu mungkin melanjutkan ke menu lain atau mungkin keluar dari menu OSD, monitor secara otomatis akan<br>menyimpan perubahan tersebut. Perubahan tersebut juga disimpan bila Anda mengubah

1. Tekan tombol apa saja untuk menjalankan menu OSD dan tekan  $\equiv$  guna menampilkan menu utama. **Menu Utama** 

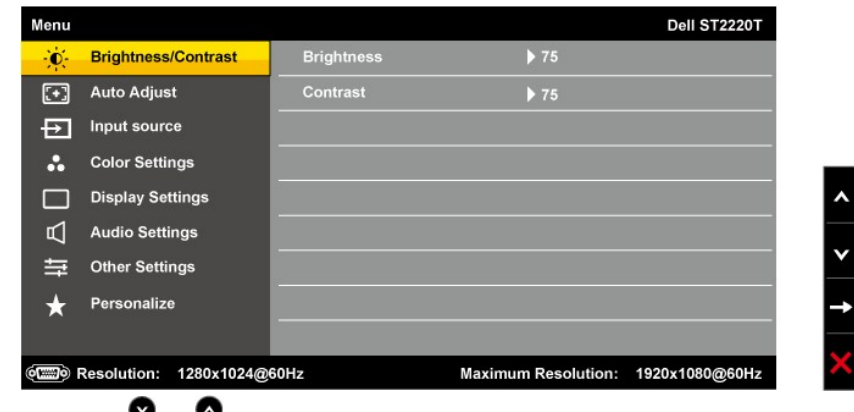

- **2.** Tekan tombol  $\bullet$  dan  $\bullet$  untuk berganti di antara opsi pada Menu. Nama opsi akan disorot ketika Anda berpindah-pindah dari satu ikon ke ikon lainnya. **3.** Untuk memilih item yang disoroti pada menu tekan  $\rightarrow$  lagi.
- **4.** Tekan tombol **dan a** untuk memilih parameter yang dikehendaki.
- **5.** Tekan tombol > untuk masuk ke bilah geser lalu gunakan tombol atau ●, sesuai dengan indikator pada menu, untuk membuat perubahan.
- 6. Pilih **O** untuk kembali ke menu sebelumnya tanpa menerima setelan aktif atau **O** untuk menerima dan kembali ke menu sebelumnya.

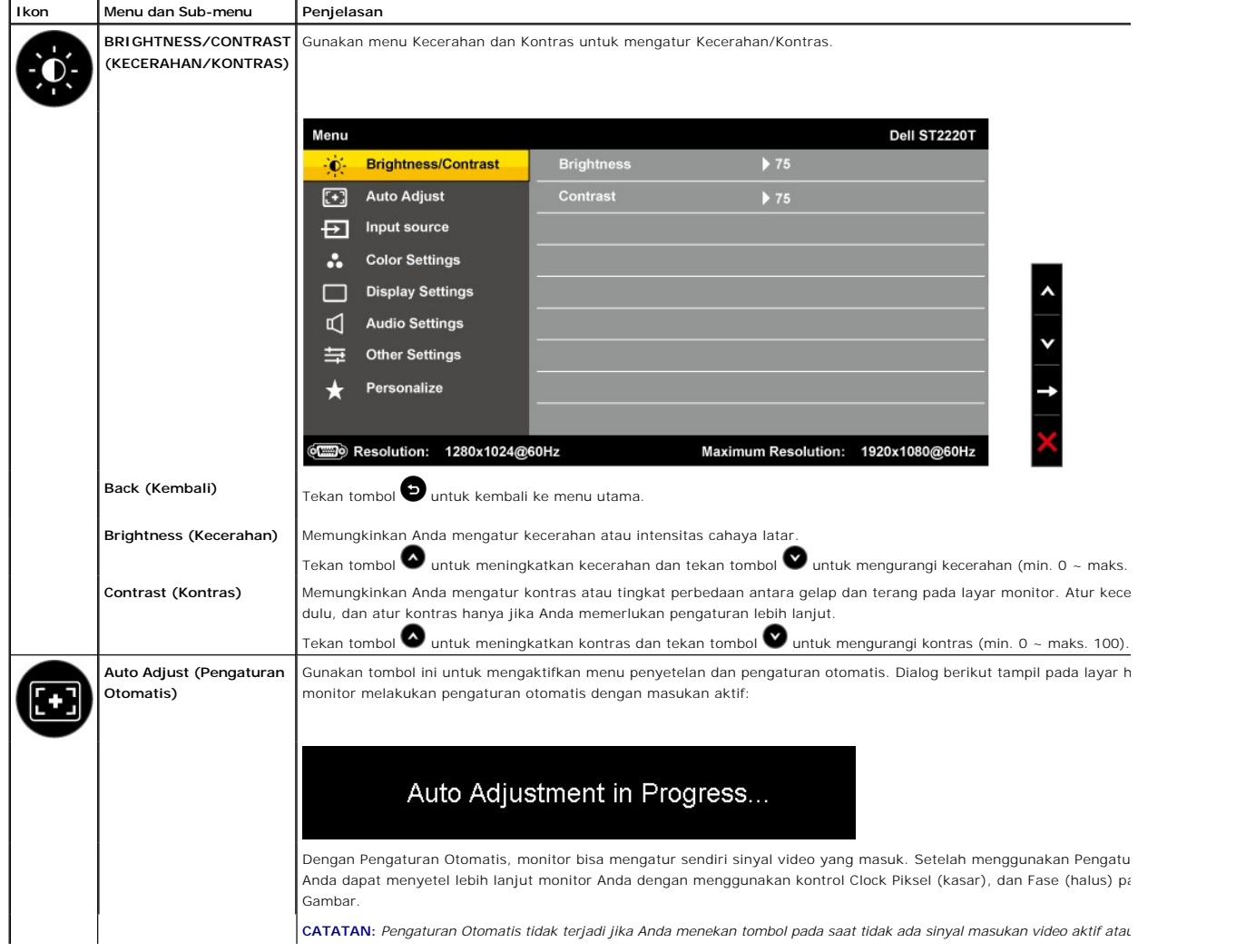

Tabel di bawah memberi daftar semua opsi menu OSD dan fungsinya.

<span id="page-17-0"></span>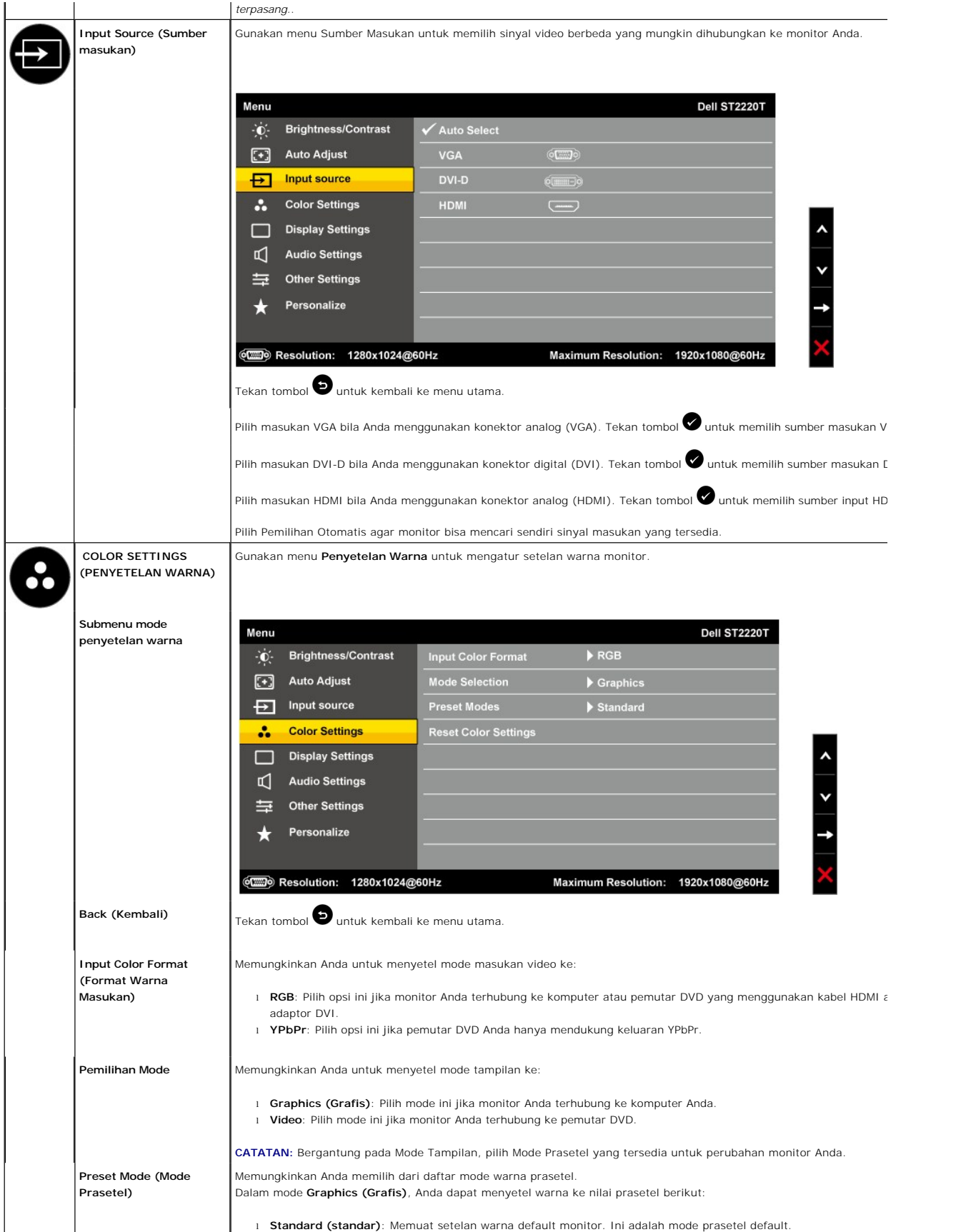

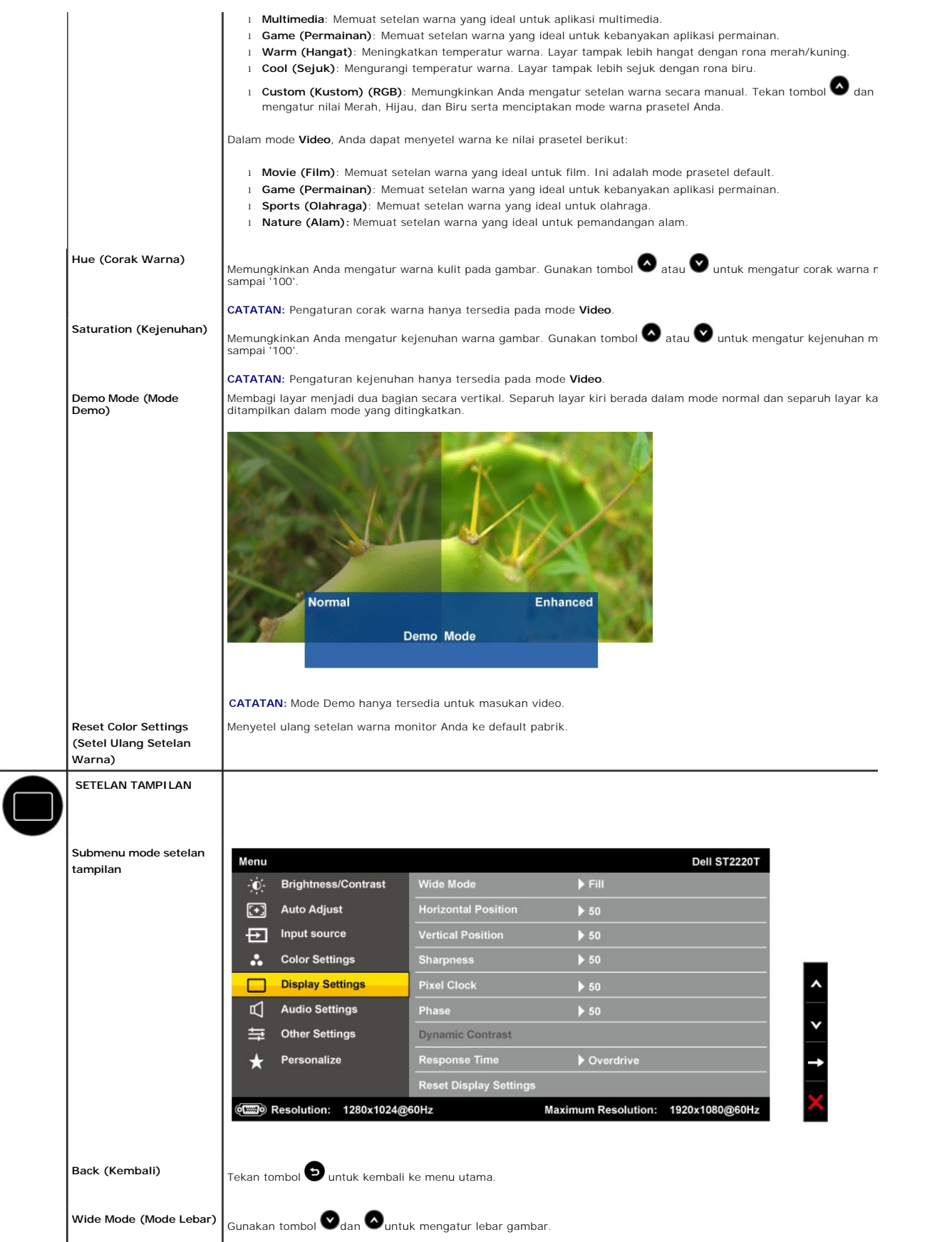

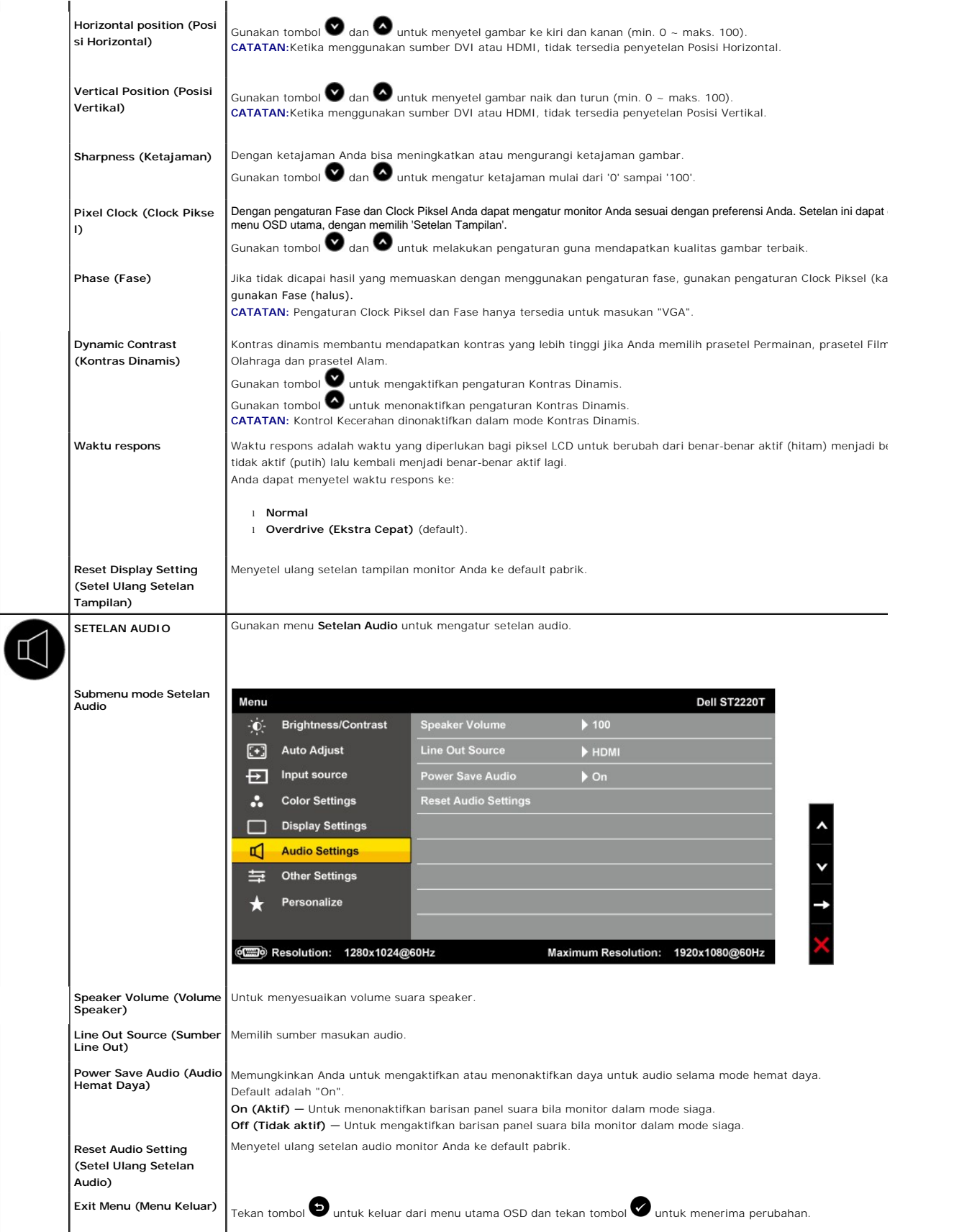

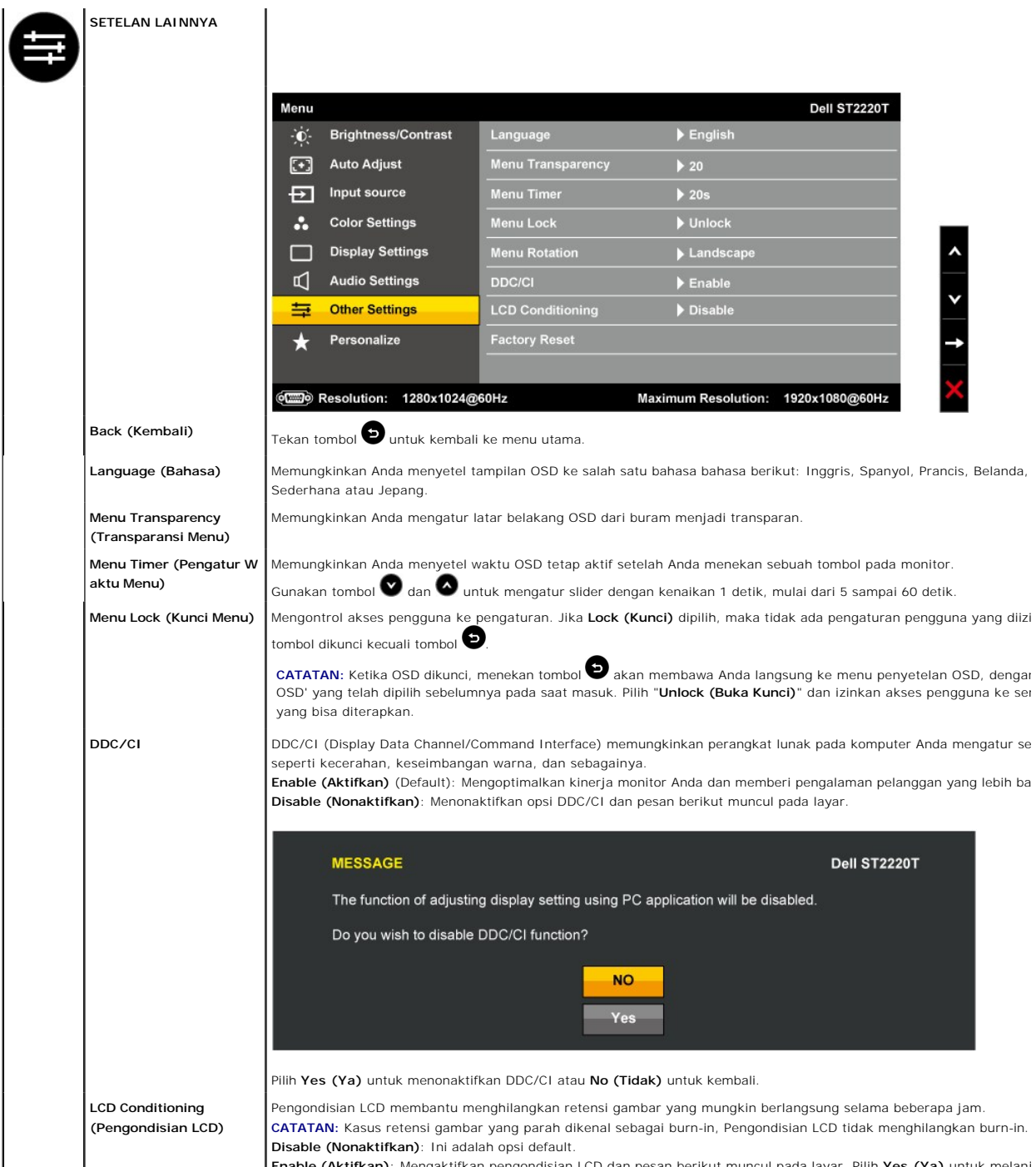

Enable (Aktifkan): Mengaktifkan pengondisian LCD dan pesan berikut muncul pada layar. Pilih Yes (Ya) untuk melanj **(Tidak)** untuk kembali.

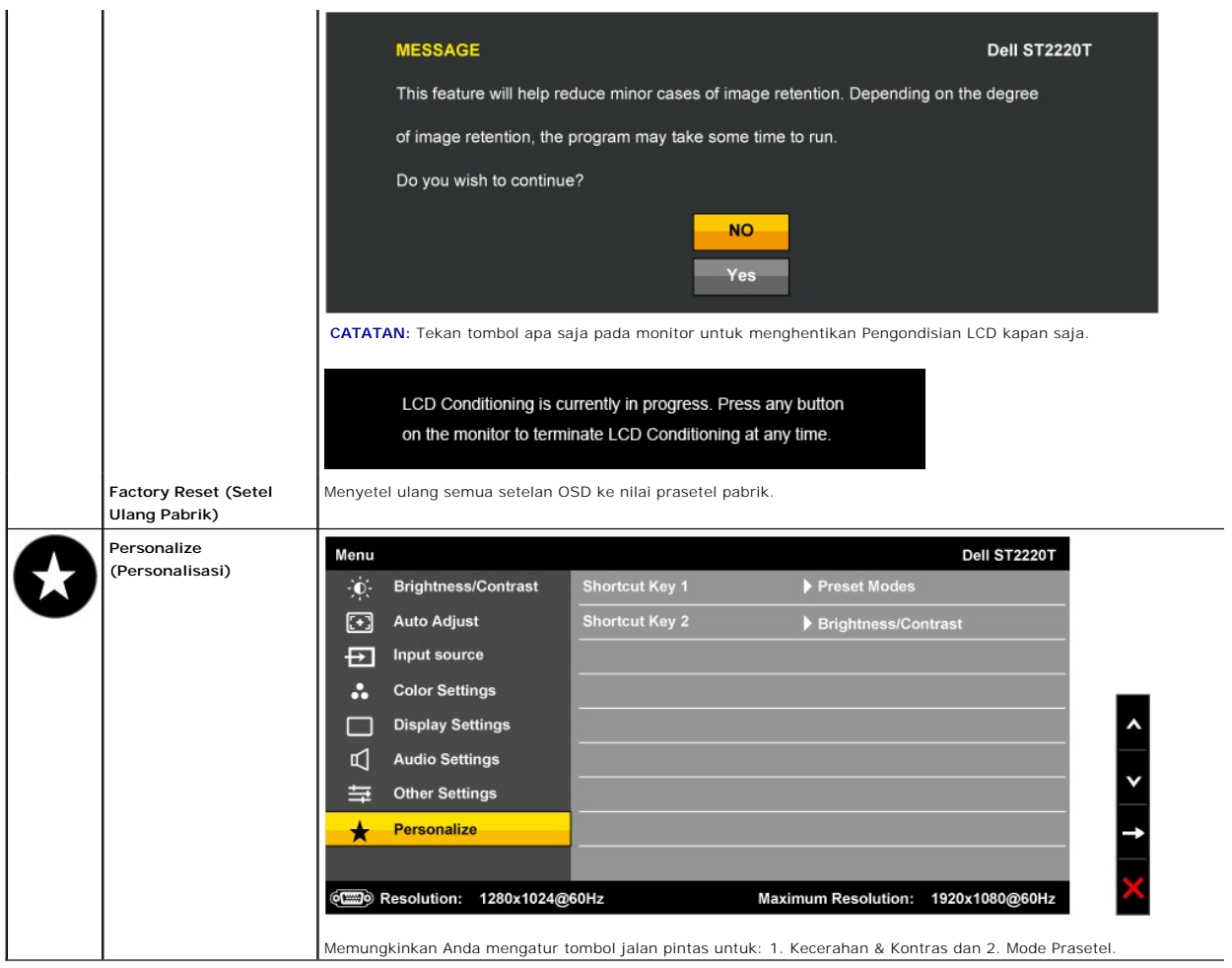

### **Pesan Peringatan OSD**

Pesan peringatan berikut akan muncul di layar untuk mengindikasikan monitor tidak sinkron.

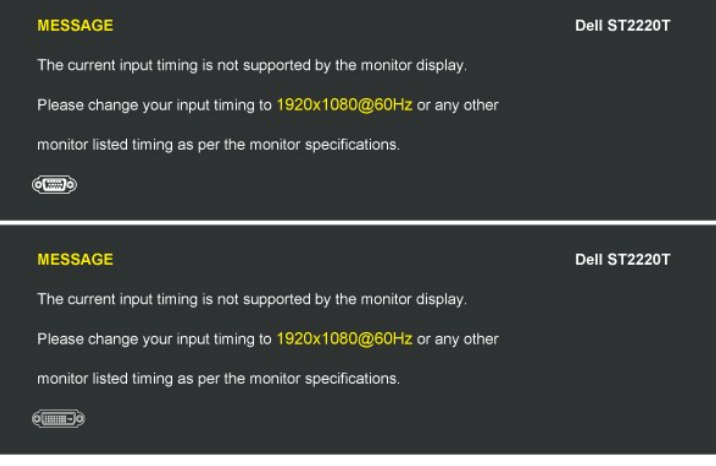

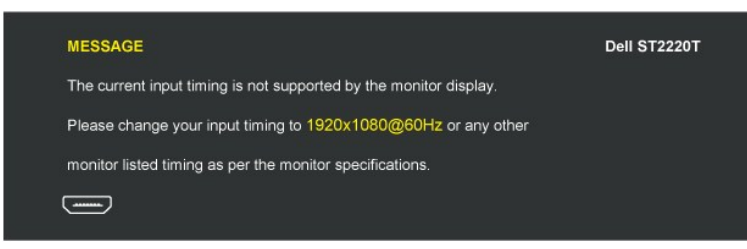

Ini berarti bahwa monitor tidak dapat melakukan sinkronisasi dengan sinyal yang diterimanya dari komputer. Mungkin sinyal terlalu tinggi<br>atau terlalu rendah untuk digunakan monitor. Lihat <u>[Spesifikasi](file:///C:/data/Monitors/ST2220T/in/UG/about.htm#Specifications)</u> untuk mengetahui ren

Bila Monitor masuk ke mode Hemat Daya, maka salah satu pesan berikut akan muncul:

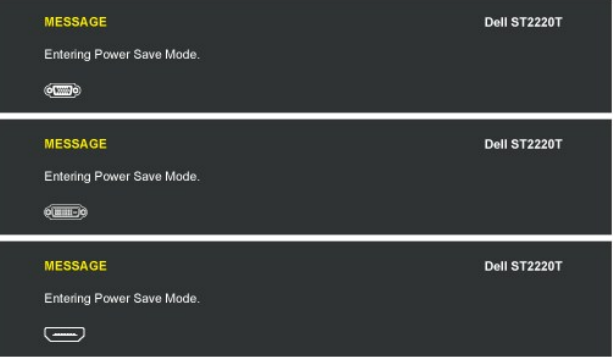

Jika Anda menekan tombol apa saja selain tombol Daya, maka salah satu pesan berikut akan muncul bergantung pada masukan yang dipilih:

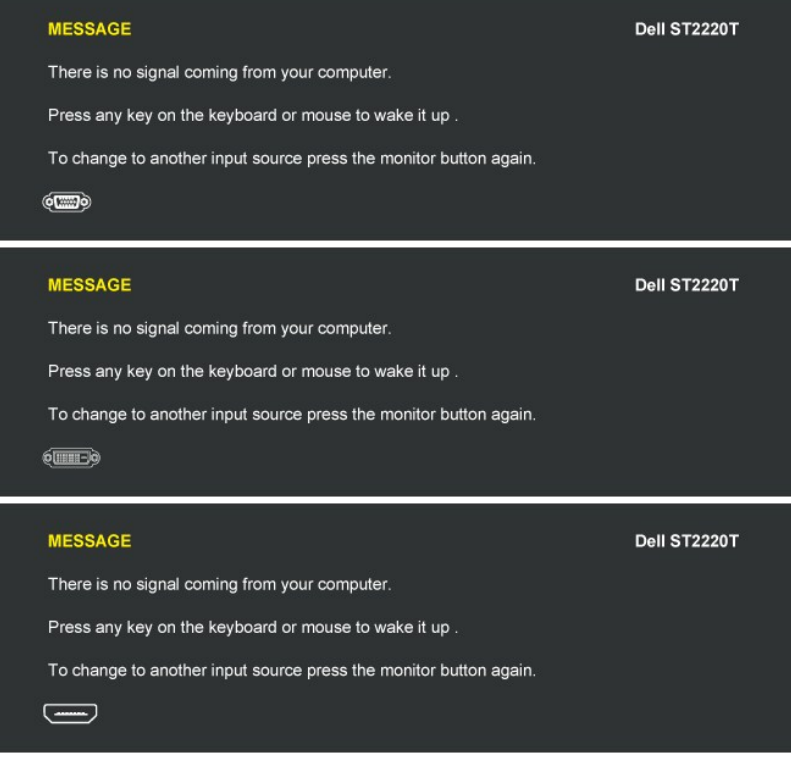

Lihat [Memecahkan Masalah](file:///C:/data/Monitors/ST2220T/in/UG/solve.htm) untuk mendapatkan informasi selengkapnya.

<span id="page-22-0"></span>**Menyetel Resolusi Maksimum**

Untuk menyetel resolusi maksimum bagi monitor:

- 1. Klik kanan pada desktop dan pilih **Properties (Properti)**. 2. Pilih tab **Settings (Penyetelan)**. 3. Setel resolusi layar ke 1920 x 1080.
- 
- 4. Klik **OK**.

Jika Anda tidak melihat 1920x1080 sebagai opsi, Anda mungkin perlu memperbarui driver grafis Anda. Bergantung pada komputer Anda, lakukan salah satu prosedur berikut ini:

- 
- i Jika Anda mempunyai desktop atau komputer portabel Dell:<br>o Kunjungi <u>[support.dell.com](http://support.dell.com/),</u> masukkan tag layanan Anda, dan download driver terbaru untuk kartu grafis Anda.<br>i Jika Anda menggunakan komputer (portabel atau des
	- - o Kunjungi situs dukungan untuk komputer Anda dan download driver grafis terbaru.<br>o Kunjungi situs web kartu grafis Anda dan download driver grafis terbaru.

### <span id="page-23-0"></span>**Mengkonfigurasi monitor pada posisi penggunaan yang dikehendaki**

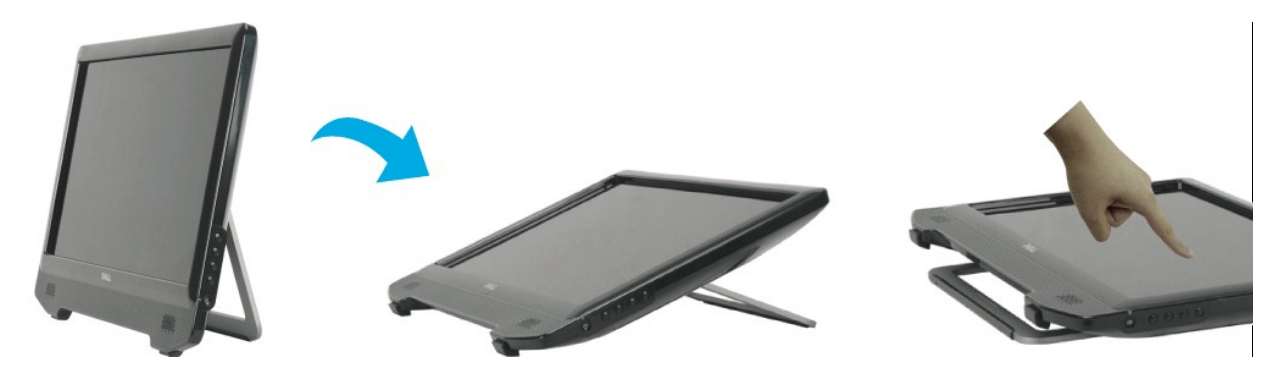

**CATATAN:** Penyangga telah terpasang di monitor saat dikirim dari pabrik.

#### <span id="page-23-1"></span>**Menggunakan Layar Sentuh**

**CATATAN:** Pastikan bahwa kabel USB antara monitor dan komputer dihubungkan.

Monitor Dell™ ST2220T adalah peka sentuhan—Anda dapat mengendalikan komputer dengan hanya menyentuh layar.

Dengan layar sentuh Anda bisa berinteraksi dengan komputer dengan cara yang sama seperti dengan mouse, yaitu sebagai berikut:

- 
- 
- 
- 
- ı Ketuk layar sekali sama dengan klik mouse sekali.<br>ı Ketik layar dua kali dalam urutan yang cepat sama dengan klik mouse dua kali.<br>ı Sentuh layar dan gerakkan jari Anda untuk menyeret objek.<br>ı Sentuh dan tahan sama dengan ketuk menu, kemudian ketuk opsi yang diperlukan seperti yang Anda lakukan dengan mouse.

Layar sentuh tidak memerlukan tekanan untuk mengindera sentuhan. Untuk hasil terbaik, tunjuk kira-kira sudut kanan layar dan jauhkan bagian tangan lainnya dari kaca.

### <span id="page-24-0"></span>**Menyetel Monitor Anda Monitor Dell™ ST2220T**

# **Petunjuk penting untuk menyetel resolusi layar ke 1920x1080 (Maksimum)**

Untuk mendapatkan kinerja tampilan yang optimal sewaktu menggunakan sistem pengoperasian Microsoft Windows®, setel resolusi layar ke 1920x1080 piksel dengan melakukan langkah-langkah berikut:

1. Klik kanan pada desktop dan klik **Properti**.

2. Pilih tab **Penyetelan**.

3. Gerakkan slider-bar ke kanan dengan menekan dan menahan tombol kiri mouse dan atur resolusi layar ke **1920x1080**.

4. Klik **OK**.

Jik**a Anda tidak melihat 1920x1080** sebagai opsi, Anda mungkin perlu memperbarui driver grafis Anda. Harap pilih skenario di bawah ini yang paling tepat<br>menjelaskan sistem komputer yang Anda gunakan, dan ikuti petunjuk yan

**1: [Jika Anda mempunyai desktop Dell](file:///C:/data/Monitors/ST2220T/in/UG/internet.htm)™ atau komputer portabel Dell™ dengan akses internet.**

**2: [Jika Anda mempunyai desktop, komputer portabel, atau kartu grafis non Dell](file:///C:/data/Monitors/ST2220T/in/UG/non-dell.htm)™.**

# <span id="page-25-0"></span>**Monitor Dell™ ST2220T**

[Panduan Pengguna](file:///C:/data/Monitors/ST2220T/in/UG/index.htm)

[Petunjuk penting untuk menyetel resolusi layar ke 1920x1080 \(Maksimum\)](file:///C:/data/Monitors/ST2220T/in/UG/optimal.htm)

### **Informasi dalam dokumen ini bisa berubah tanpa pemberitahuan. Hak cipta © 2010 Dell Inc. Semua hak cipta dilindungi undang-undang.**

Dilarang keras mereproduksi semua materi ini dengan cara apa pun juga tanpa izin tertulis dari Dell Inc.

Merek-merek dagang yang digunakan dalam naskah ini: *Dell* dan logo DELL logo, adalah merek dagang dari Dell Inc; *Microsoft* dan Windows adalah merek dagang atau merek<br>dagang terdaftar Microsoft Corporation di Amerika Ser

Merek dagang dan nama dagang lainnya mungkin digunakan dalam dokumen ini untuk mengacu pada entitas yang mengklam merek dan nama atau mungkin produknya. Dell<br>Inc. menafikan segala kepemilikan total atau sebagian merek daga

**Model ST2220Tc**

**September 2010 Rev.A00** 

<span id="page-26-0"></span>[Kembali ke Halaman Isi](file:///C:/data/Monitors/ST2220T/in/UG/index.htm)

# **Menyetel Monitor**

**Panduan Pengguna monitor Dell™ ST2220T**

[Menghubungkan Monitor](#page-26-1)

[Mengatur Kabel Anda](#page-28-0)

### <span id="page-26-1"></span>**Menghubungkan Monitor Anda**

**PERHATIAN:** Sebelum Anda memulai prosedur mana saja dalam bagian ini, ikuti [Petunjuk Keselamatan](file:///C:/data/Monitors/ST2220T/in/UG/appendx.htm#Safety%20Instructions).

**CATATAN:** Kabel uplink USB harus tersambung untuk fungsi sentuh.

Untuk menghubungkan monitor Anda ke komputer:

- 
- 1. Matikan komputer Anda dan cabut kabel daya.<br>2. Hubungkan kabel HDMI, kabel konektor tampilan putih (DVI-D digital), atau biru (VGA analog) ke port video yang sesuai di bagian belakang komputer<br> Anda. Jangan menggunaka

### **Menghubungkan Kabel Biru VGA**

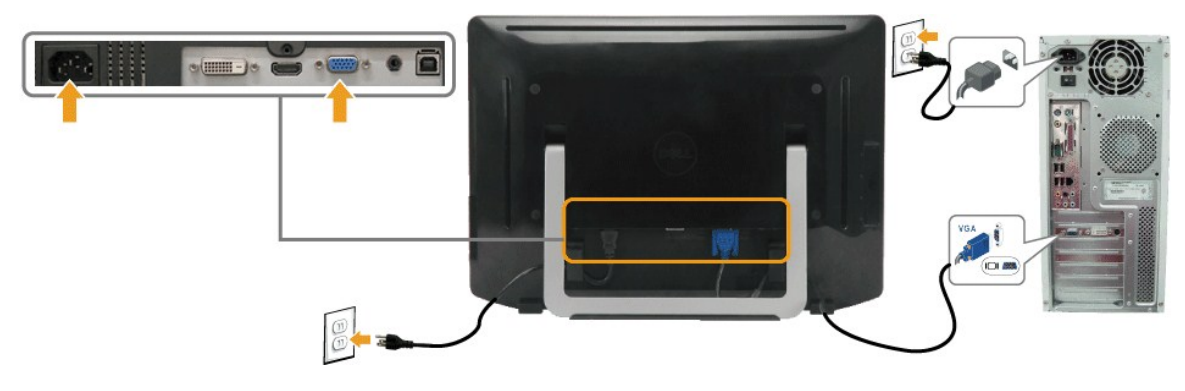

### **Menghubungkan Kabel DVI Putih**

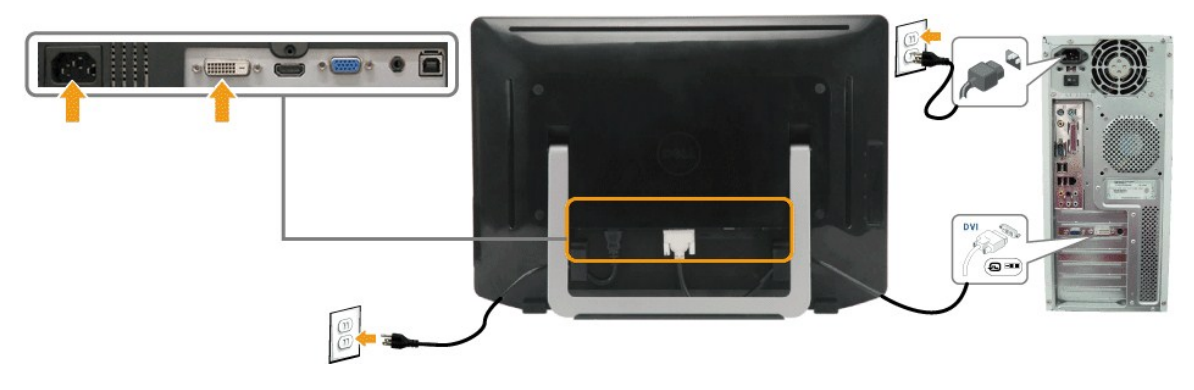

**Menghubungkan Kabel HDMI**

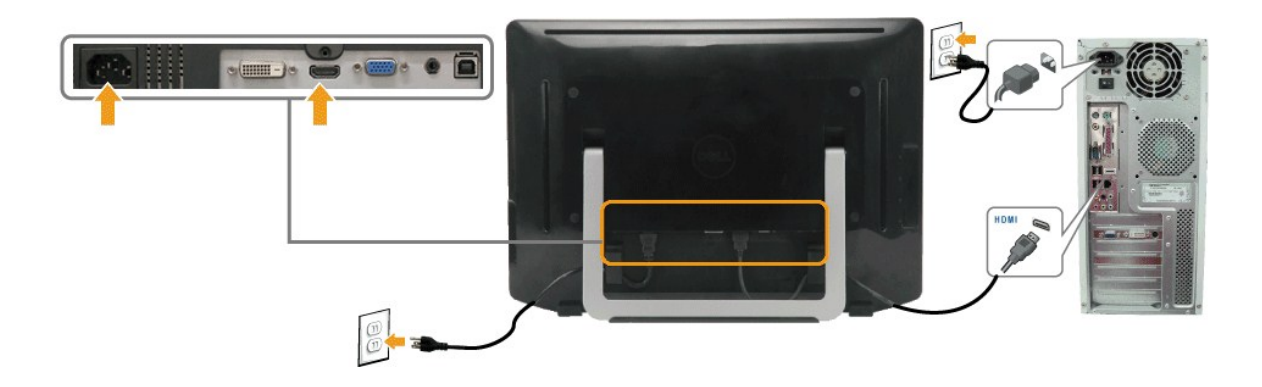

**CATATAN:** Gambar hanya dipakai untuk tujuan ilustrasi. Penampilan komputer mungkin berbeda.

### **Menghubungkan Kabel USB**

Setelah Anda selesai menghubungkan kabel DVI/VGA/HDMI, ikuti prosedur di bawah ini untuk menghubungkan kabel USB ke komputer dan melakukan penyetelan monitor Anda:

- 
- 
- 
- 1. Hubungkan konektor downstream USB (kabel disertakan) ke konektor USB yang tepat pada komputer Anda.<br>2. Hubungkan periferal USB ke konektor USB upstream pada monitor.<br>3. Colokkan kabel daya komputer dan monitor ke stopko
- 

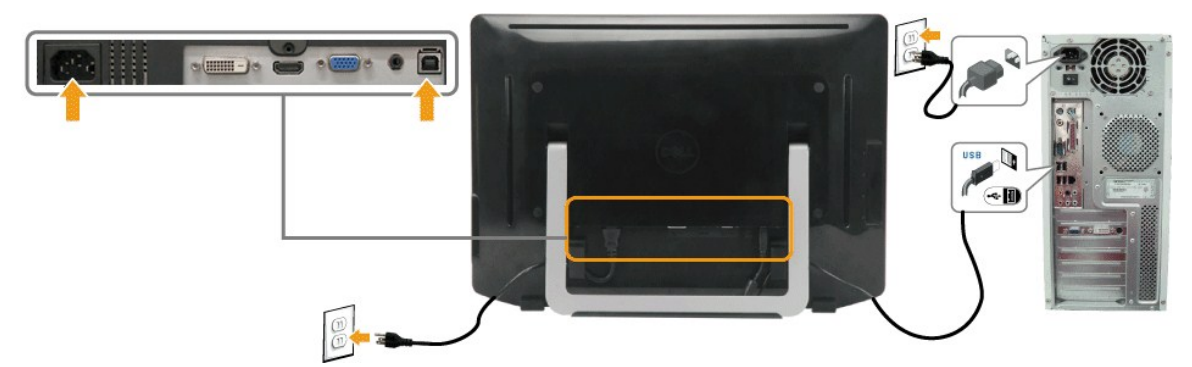

### **Menyambungkan Kabel Audio**

Menyambungkan Kabel Audio:

- 
- 1. Sambungkan kabel audio dari port audio-in di monitor ke port audio-out di komputer.<br>2. Hidupkan monitor dan komputer.<br>3. Gunakan lubang kabel di bagian belakang monitor untuk mengatur kabel.

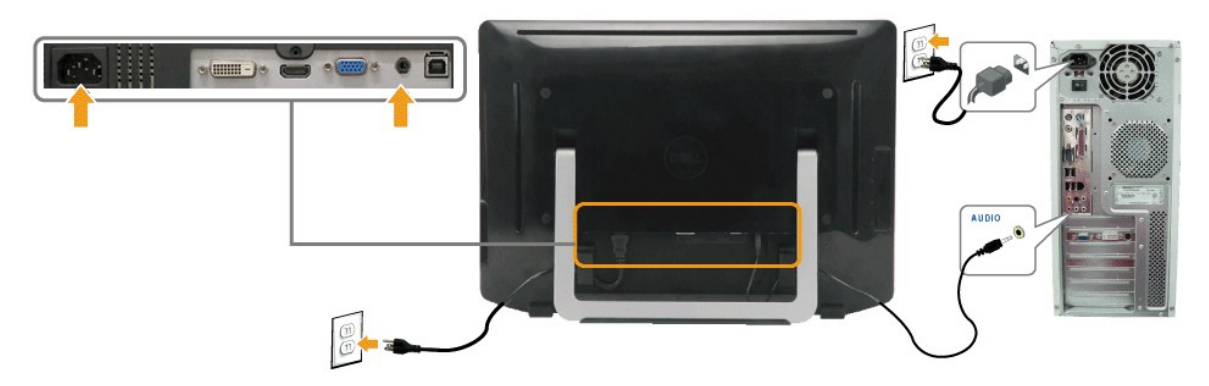

# <span id="page-28-0"></span>**Mengatur Kabel Anda**

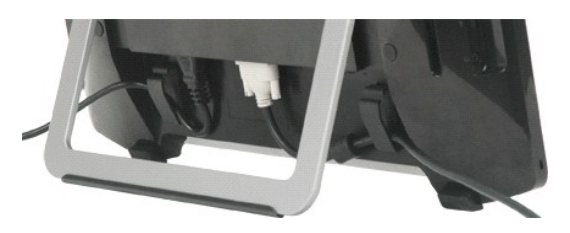

Setelah menyambungkan semua kabel yang diperlukan ke monitor dan komputer, (lihat <u>[Menghubungkan Monitor Anda](#page-26-1)</u>) **gunakan lubang kabel untuk mengatur**<br>semua kabel seperti ditunjukkan pada gambar di atas.

<span id="page-29-0"></span>[Kembali ke Halaman Isi](file:///C:/data/Monitors/ST2220T/in/UG/index.htm)

# **Pemecahan Masalah**

#### **Monitor Dell™ ST2220T**

- [Uji Diri](#page-29-1)
- [Masalah Umum](#page-30-0)
- [Masalah Spesifik Produk Ini](#page-31-1)
- **Masalah Spesifik Universal Serial Bus (USB)**
- [Masalah Layar Sentuh](#page-31-3)
- 

**PERHATIAN:** Sebelum Anda memulai prosedur mana saja dalam bagian ini, ikuti [Petunjuk Keselamatan](file:///C:/data/Monitors/ST2220T/in/UG/appendx.htm#Safety%20Instructions).

### <span id="page-29-1"></span>**Uji Diri**

Monitor Anda mempunyai fitur uji diri yang memungkinkan Anda memeriksa apakah monitor berfungsi dengan baik. Jika monitor dan komputer Anda<br>dihubungkan dengan baik tetapi layar monitor tetap gelap, jalankan uji diri monito

- 
- 1. Matikan baik komputer maupun monitor Anda. 2. Cabut kabel video dari bagian belakang komputer atau monitor. Untuk memastikan pengoperasian Uji Diri, lepaskan kabel HDMI, Digital (konektor
- putih), dan Analog (konektor biru) dari bagian belakang komputer atau monitor. 3. Hidupkan monitor.
- 

Kotak dialog melayang seharusnya muncul di layar (pada latar belakang hitam) jika monitor tidak dapat menerima sinyal video dan monitor bekerja<br>dengan benar. Pada saat dalam mode uji diri, LED daya tetap putih. Bergantung

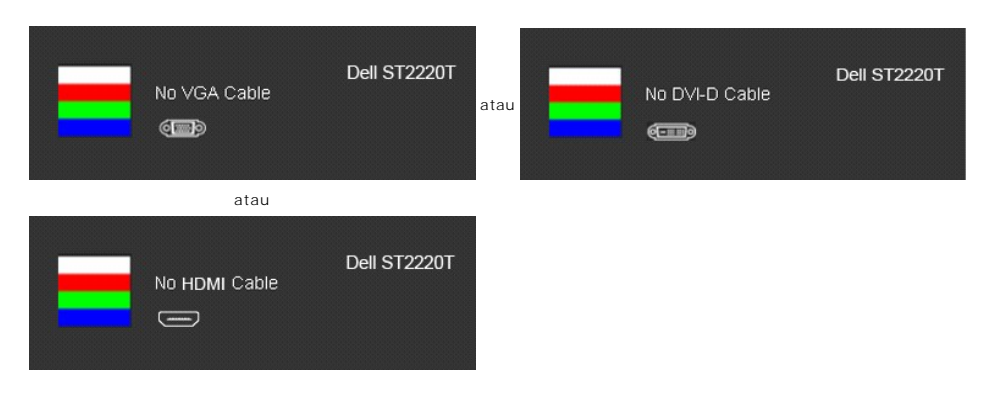

- 4. Kotak ini juga muncul selama pengoperasian sistem normal, jika kabel video menjadi terlepas atau rusak.
- 5. Matikan monitor Anda dan hubungkan kembali kabel video; lalu hidupkan baik komputer maupun monitor Anda.

Jika monitor Anda tetap kosong setelah Anda menggunakan prosedur sebelumnya, periksa pengontrol video dan komputer Anda; karena monitor Anda berfungsi dengan baik.

### **Diagnostik Terintegrasi**

Monitor Anda mempunyai alat diagnostik terintegrasi yang membantu Anda menentukan apakah ketidaknormalan layar yang sedang Anda alami merupakan<br>masalah inheren dengan monitor, atau dengan sistem komputer dan kartu grafis.

**CATATAN:** Anda dapat menjalankan diagnostik terintegrasi hanya ketika kabel video dicabut dan monitor berada dalam *mode uji diri*.

Untuk menjalankan diagnostik terintegrasi:

- 
- 
- 1. Pastikan bahwa layar bersih (tidak ada partikel debu pada permukaan layar).<br>2. Cabut kabel video dari bagian belakang komputer atau monitor. Monitor kemudian masuk ke mode uji diri.<br>3. Di panel depan, tekan dan tah

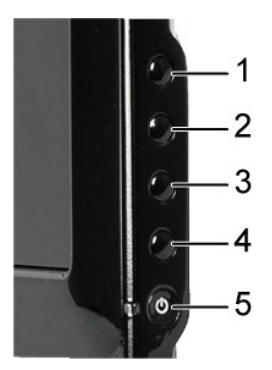

- 
- 4. Pastikan layar terlihat normal.<br>5. Tekan **t***ombol jalan pintas 4*pada panel depan lagi. Warna layar berubah menjadi merah.<br>6. Ulangi langkah 5 untuk memeriksa tampilan dalam warna hijau, biru, hitam, dan putih.
- 

Tes ini selesai apabila tampak layar putih. Untuk keluar, tekan *tombol jalan pintas 4* lagi.

Jika Anda tidak mendeteksi adanya ketidaknormalan layar setelah menggunakan alat diagnostik terintegrasi, maka monitor berfungsi dengan baik. Periksa kartu video dan komputer.

### <span id="page-30-0"></span>**Masalah Umum**

Tabel berikut ini berisi informasi umum tentang masalah monitor secara umum yang mungkin Anda temui dan kemungkinan solusinya.

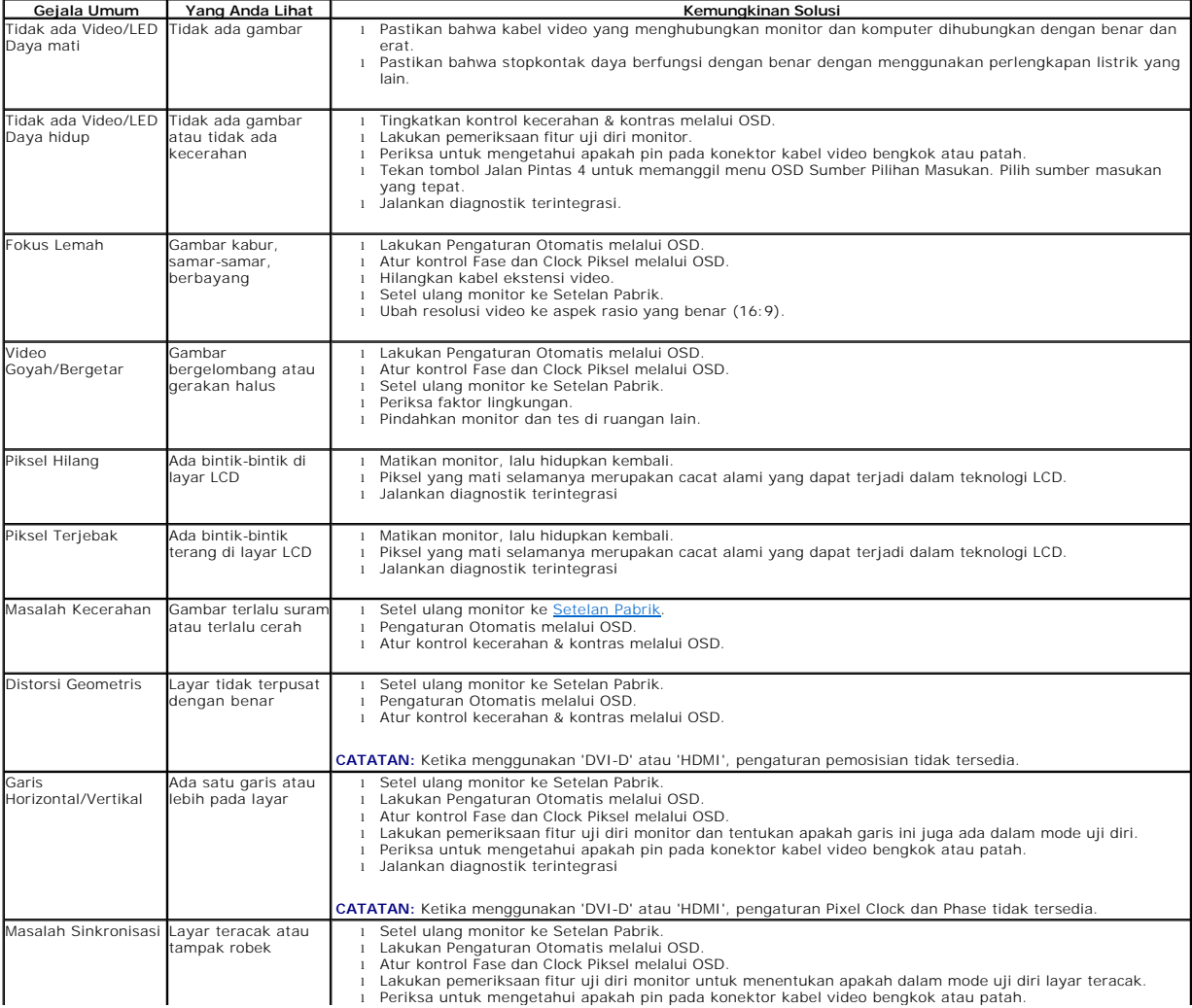

<span id="page-31-0"></span>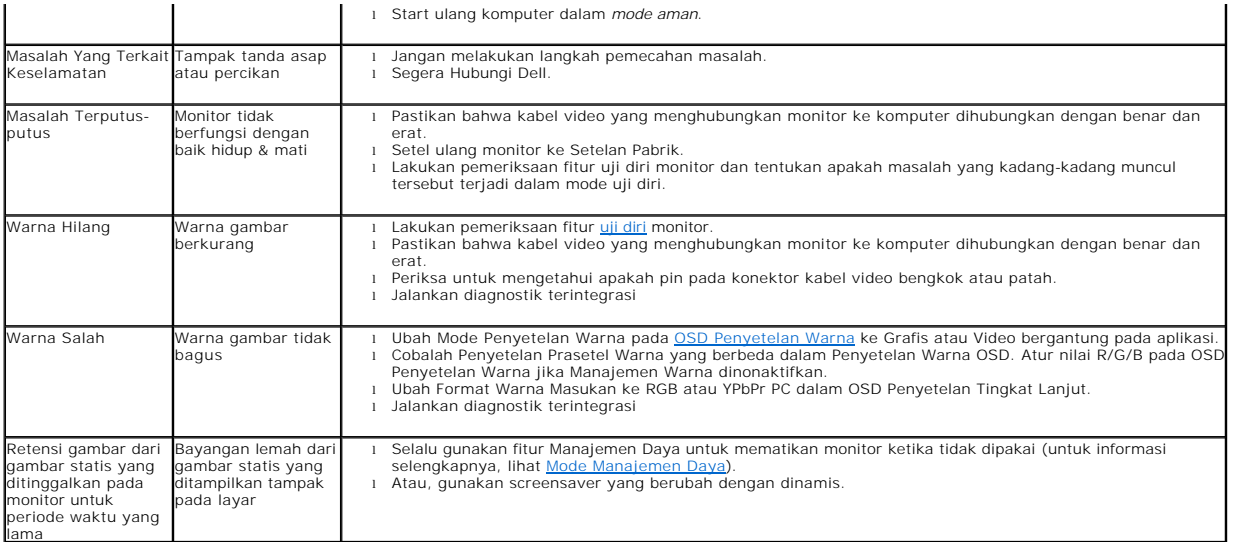

# <span id="page-31-1"></span>**Masalah Spesifik Produk Ini**

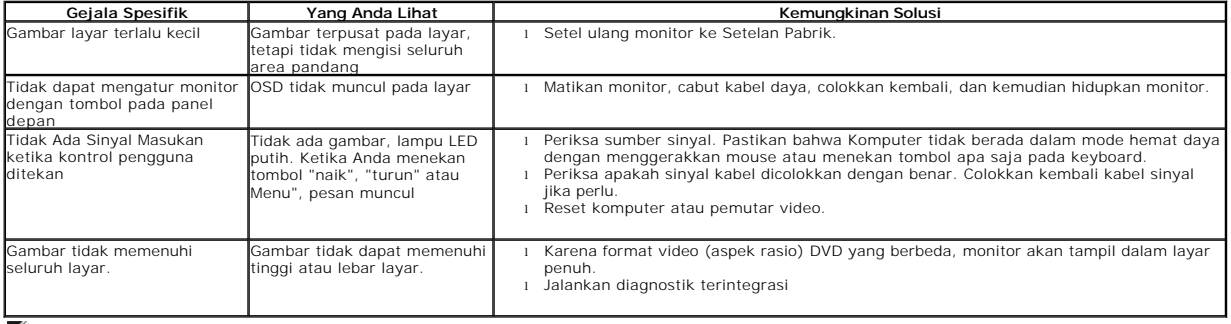

**CATATAN: Ketika memilih mode DVI-D atau HDMI, fungsi Pengaturan Otomatis tidak tersedia.**

# <span id="page-31-2"></span>**Masalah Spesifik Universal Serial Bus (USB)**

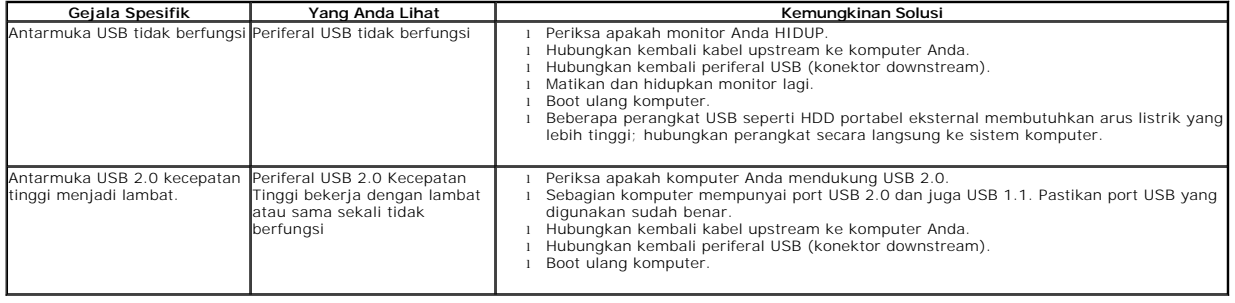

## <span id="page-31-3"></span>**Masalah Layar Sentuh**

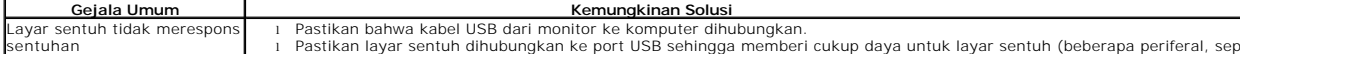

<span id="page-32-1"></span>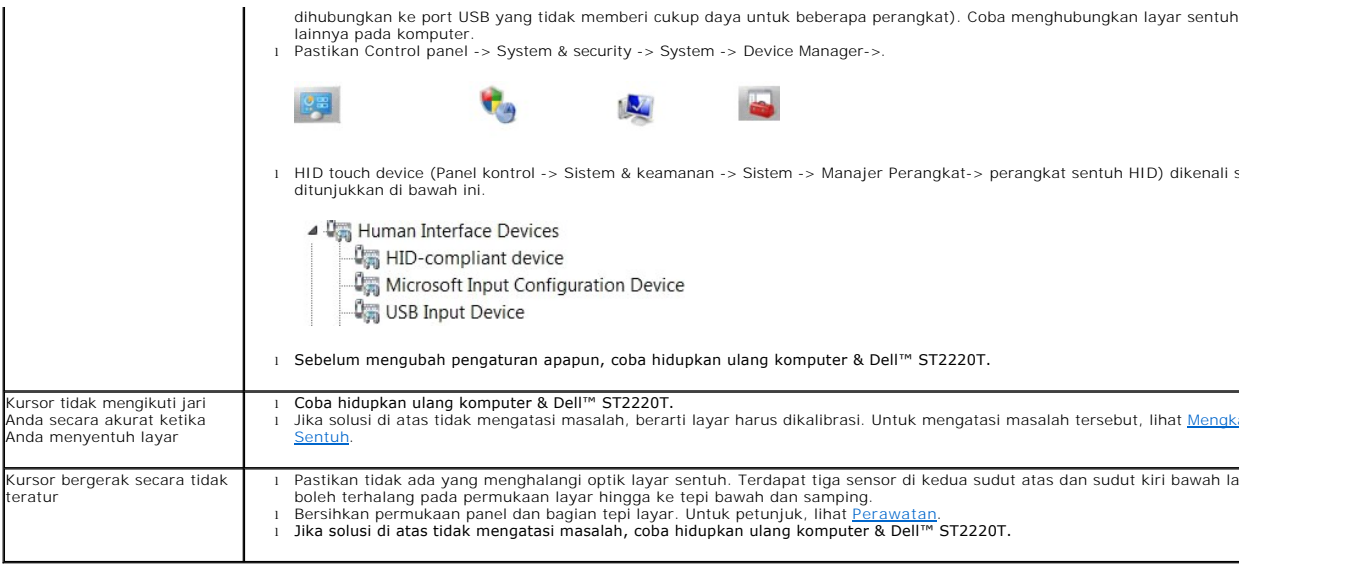

### <span id="page-32-0"></span>**Mengkalibrasi Layar Sentuh**

ST2220T menggunakan kalibrasi Windows7 standar:

1. Jalankan Windows Control Panel -> Hardware & Sound -> Tablet PC -> Calibrate (Panel Kontrol Windows -> Perangkat keras & Suara -> PC Tablet -> Kalibrasi).

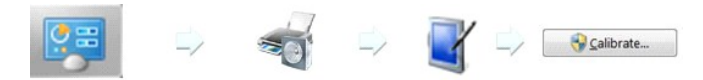

- 2. Sentuh layar dengan jari (atau stylus) di bagian tengah tanda silang hitam hingga tanda tersebut bergerak.<br>3. Penunjuk akan bergerak ke lima belas posisi yang lebih jauh secara berurutan untuk kalibrasi pertama dan ti
- jika data kalibrasi sebelumnya disimpan. 4. Simpan data kalibrasi untuk menyelesaikan prosedur kalibrasi layar sentuh.

Hal ini mengakhiri prosedur kalibrasi layar sentuh.

**CATATAN:** Ketika melepas jari Anda, angkat jari lurus menjauhi layar, gerakan ini memastikan bahwa Anda tidak menyeret jari di layar. Monitor Dell

**CATATAN:** Tes kalibrasi dengan menggerakkan penunjuk mouse di sekeliling layar sambil memastikan bahwa penunjuk mouse mengikuti jari Anda dengan<br>tepat.

**CATATAN:** Jika kalibrasi tidak memuaskan, Anda dapat melakukan kalibrasi ulang.

**CATATAN:** Pastikan jari Anda ditempatkan secara akurat pada setiap titik kalibrasi.

**CATATAN:** Jika jari tidak menunjuk dengan keakuratan yang baik, tekan terus penunjuk untuk kembali ke status sebelumnya.

[Kembali ke Halaman Isi](file:///C:/data/Monitors/ST2220T/in/UG/index.htm)

ST2220T.